# Oracle® SD-WAN Edge Virtual Appliance Installation Guide

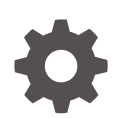

Release 9.0 F29171-05 March 2022

ORACLE

Oracle SD-WAN Edge Virtual Appliance Installation Guide, Release 9.0

F29171-05

Copyright © 2019, 2022, Oracle and/or its affiliates.

This software and related documentation are provided under a license agreement containing restrictions on use and disclosure and are protected by intellectual property laws. Except as expressly permitted in your license agreement or allowed by law, you may not use, copy, reproduce, translate, broadcast, modify, license, transmit, distribute, exhibit, perform, publish, or display any part, in any form, or by any means. Reverse engineering, disassembly, or decompilation of this software, unless required by law for interoperability, is prohibited.

The information contained herein is subject to change without notice and is not warranted to be error-free. If you find any errors, please report them to us in writing.

If this is software or related documentation that is delivered to the U.S. Government or anyone licensing it on behalf of the U.S. Government, then the following notice is applicable:

U.S. GOVERNMENT END USERS: Oracle programs (including any operating system, integrated software, any programs embedded, installed or activated on delivered hardware, and modifications of such programs) and Oracle computer documentation or other Oracle data delivered to or accessed by U.S. Government end users are "commercial computer software" or "commercial computer software documentation" pursuant to the applicable Federal Acquisition Regulation and agency-specific supplemental regulations. As such, the use, reproduction, duplication, release, display, disclosure, modification, preparation of derivative works, and/or adaptation of i) Oracle programs (including any operating system, integrated software, any programs embedded, installed or activated on delivered hardware, and modifications of such programs), ii) Oracle computer documentation and/or iii) other Oracle data, is subject to the rights and limitations specified in the license contained in the applicable contract. The terms governing the U.S. Government's use of Oracle cloud services are defined by the applicable contract for such services. No other rights are granted to the U.S. Government.

This software or hardware is developed for general use in a variety of information management applications. It is not developed or intended for use in any inherently dangerous applications, including applications that may create a risk of personal injury. If you use this software or hardware in dangerous applications, then you shall be responsible to take all appropriate fail-safe, backup, redundancy, and other measures to ensure its safe use. Oracle Corporation and its affiliates disclaim any liability for any damages caused by use of this software or hardware in dangerous applications.

Oracle, Java, and MySQL are registered trademarks of Oracle and/or its affiliates. Other names may be trademarks of their respective owners.

Intel and Intel Inside are trademarks or registered trademarks of Intel Corporation. All SPARC trademarks are used under license and are trademarks or registered trademarks of SPARC International, Inc. AMD, Epyc, and the AMD logo are trademarks or registered trademarks of Advanced Micro Devices. UNIX is a registered trademark of The Open Group.

This software or hardware and documentation may provide access to or information about content, products, and services from third parties. Oracle Corporation and its affiliates are not responsible for and expressly disclaim all warranties of any kind with respect to third-party content, products, and services unless otherwise set forth in an applicable agreement between you and Oracle. Oracle Corporation and its affiliates will not be responsible for any loss, costs, or damages incurred due to your access to or use of third-party content, products, or services, except as set forth in an applicable agreement between you and Oracle.

## **Contents**

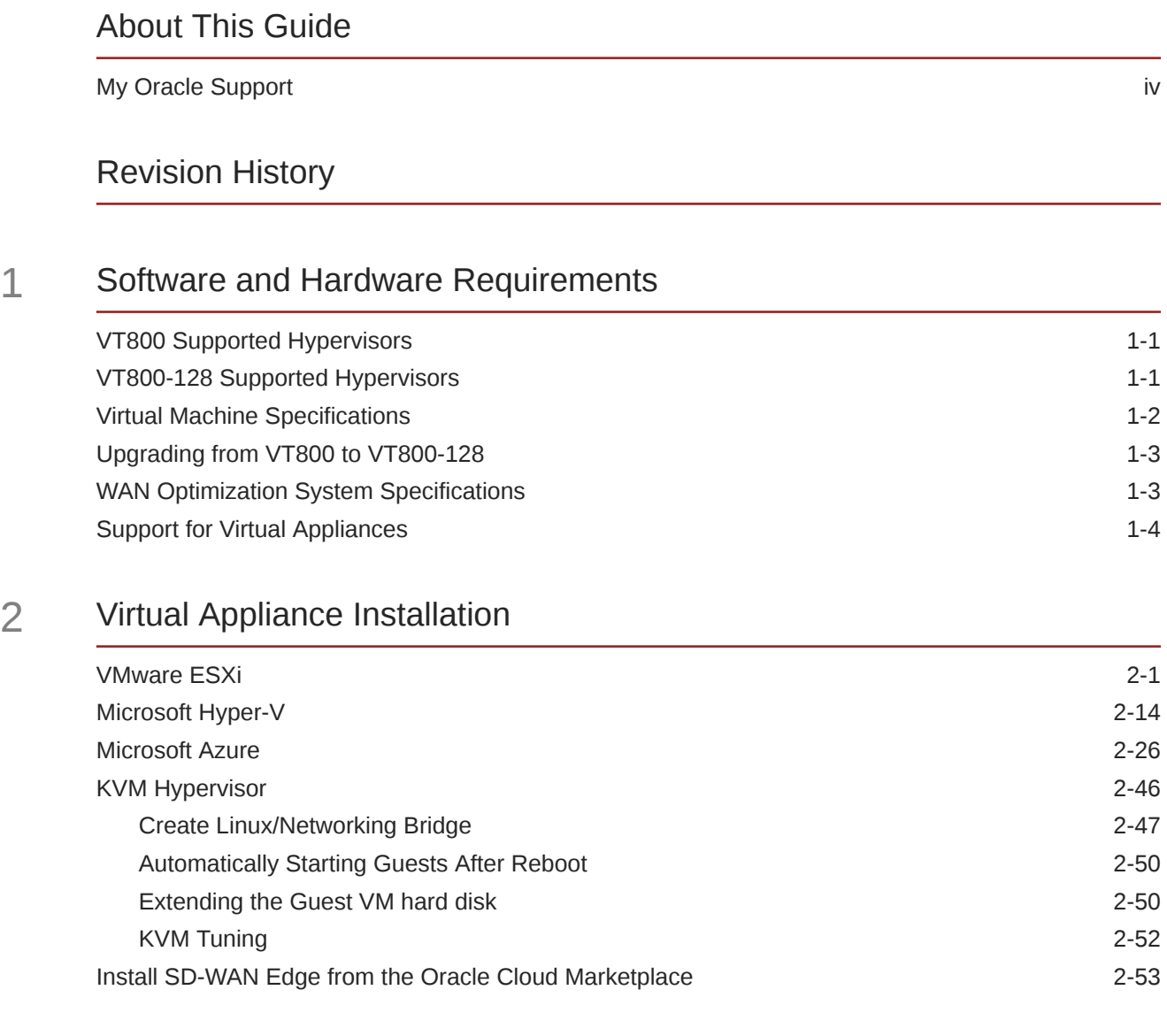

### 3 [WAN Deployment with a Virtual Appliance](#page-63-0)

## <span id="page-3-0"></span>About This Guide

The purpose of this document is to provide an understanding of how to install a Virtual Appliance on a supported hypervisor.

#### **Documentation Set**

The following table lists related documentation.

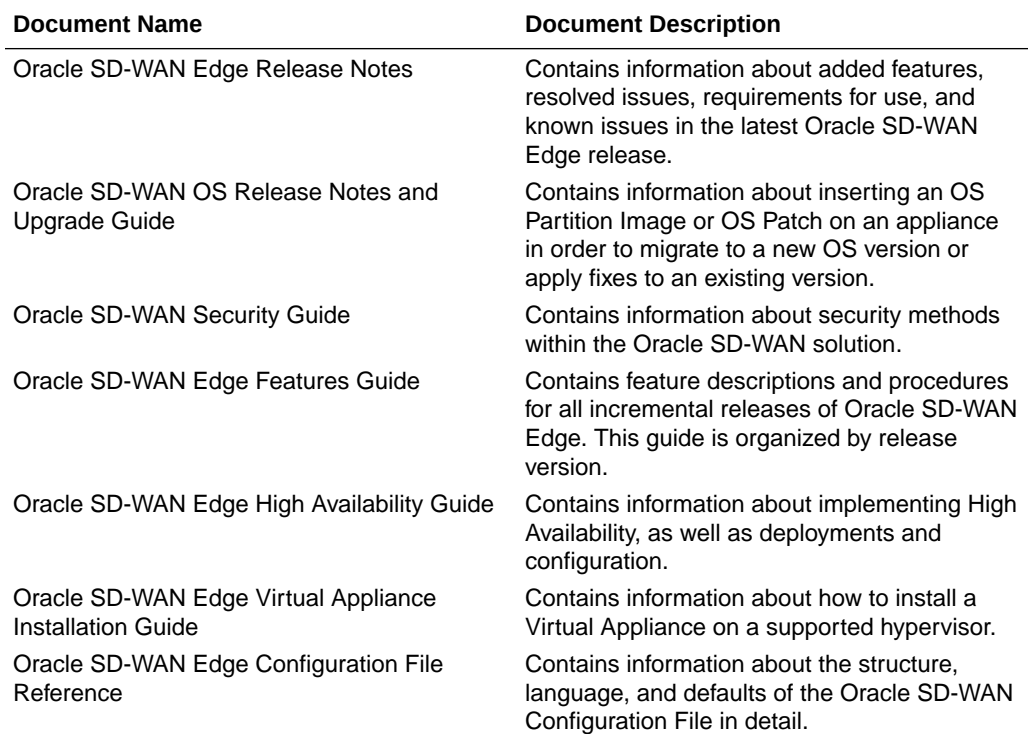

## My Oracle Support

My Oracle Support [\(https://support.oracle.com\)](https://support.oracle.com) is your initial point of contact for all product support and training needs. A representative at Customer Access Support (CAS) can assist you with My Oracle Support registration.

Call the CAS main number at 1-800-223-1711 (toll-free in the US), or call the Oracle Support hotline for your local country from the list at [http://www.oracle.com/us/support/](http://www.oracle.com/us/support/contact/index.html) [contact/index.html.](http://www.oracle.com/us/support/contact/index.html) When calling, make the selections in the sequence shown below on the Support telephone menu:

- **1.** Select 2 for New Service Request.
- **2.** Select 3 for Hardware, Networking, and Solaris Operating System Support.

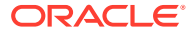

- **3.** Select one of the following options:
	- For technical issues such as creating a new Service Request (SR), select 1.
	- For non-technical issues such as registration or assistance with My Oracle Support, select 2.

You are connected to a live agent who can assist you with My Oracle Support registration and opening a support ticket.

My Oracle Support is available 24 hours a day, 7 days a week, 365 days a year.

#### **Emergency Response**

In the event of a critical service situation, emergency response is offered by the Customer Access Support (CAS) main number at 1-800-223-1711 (toll-free in the US), or call the Oracle Support hotline for your local country from the list at [http://www.oracle.com/us/support/](http://www.oracle.com/us/support/contact/index.html) [contact/index.html.](http://www.oracle.com/us/support/contact/index.html) The emergency response provides immediate coverage, automatic escalation, and other features to ensure that the critical situation is resolved as rapidly as possible.

A critical situation is defined as a problem with the installed equipment that severely affects service, traffic, or maintenance capabilities, and requires immediate corrective action. Critical situations affect service and/or system operation resulting in one or several of these situations:

- A total system failure that results in loss of all transaction processing capability
- Significant reduction in system capacity or traffic handling capability
- Loss of the system's ability to perform automatic system reconfiguration
- Inability to restart a processor or the system
- Corruption of system databases that requires service affecting corrective actions
- Loss of access for maintenance or recovery operations
- Loss of the system ability to provide any required critical or major trouble notification

Any other problem severely affecting service, capacity/traffic, billing, and maintenance capabilities may be defined as critical by prior discussion and agreement with Oracle.

#### **Locate Product Documentation on the Oracle Help Center Site**

Oracle Communications customer documentation is available on the web at the Oracle Help Center (OHC) site, <http://docs.oracle.com>. You do not have to register to access these documents. Viewing these files requires Adobe Acrobat Reader, which can be downloaded at <http://www.adobe.com>.

- **1.** Access the Oracle Help Center site at <http://docs.oracle.com>.
- **2.** Click **Industries**.
- **3.** Click the **Oracle Communications** link. Under the **SD-WAN** header, select a product.
- **4.** Select the Release Number. A list of the entire documentation set for the selected product and release appears.
- **5.** To download a file to your location, right-click the **PDF** link, select **Save target as** (or similar command based on your browser), and save to a local folder.

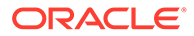

## <span id="page-5-0"></span>Revision History

This section provides a revision history for this document.

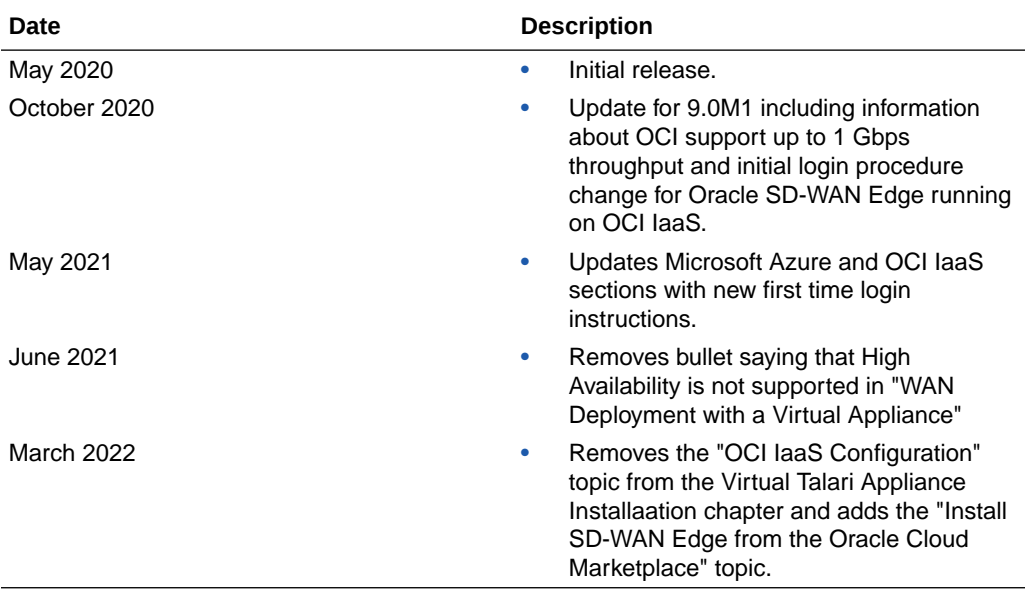

# <span id="page-6-0"></span>1 Software and Hardware Requirements

Multiple Virtual Appliance VMs can be supported on a single, physical platform, provided each VM is supplied with sufficient dedicated resources. The following requirements are per Virtual Appliance VM depending on the appliance model and installed license.

## VT800 Supported Hypervisors

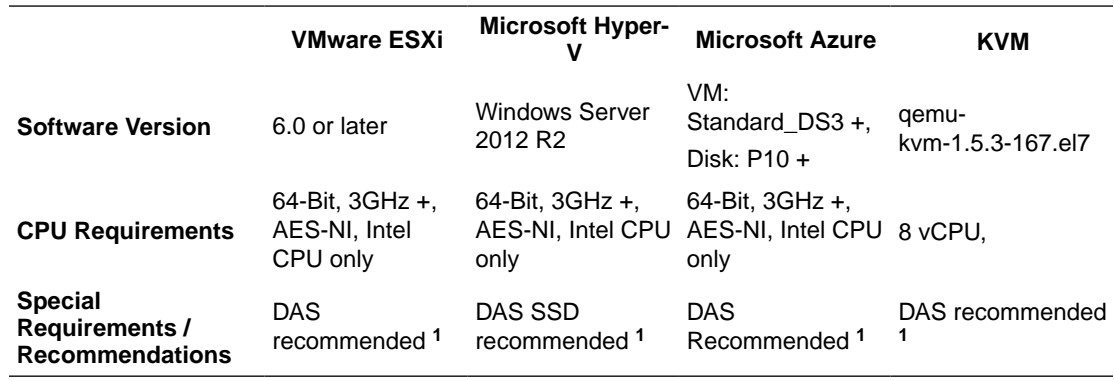

#### **Note:**

**<sup>1</sup>** Directly Attached Storage (DAS) is recommended for all Virtual Appliances.

## VT800-128 Supported Hypervisors

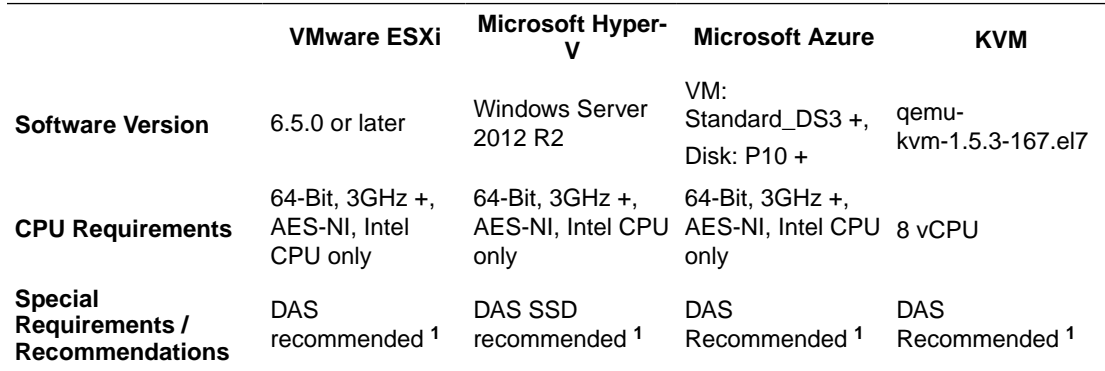

#### **Note:**

**<sup>1</sup>** Directly Attached Storage (DAS) is recommended for all Virtual Appliances.

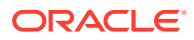

## <span id="page-7-0"></span>Virtual Machine Specifications

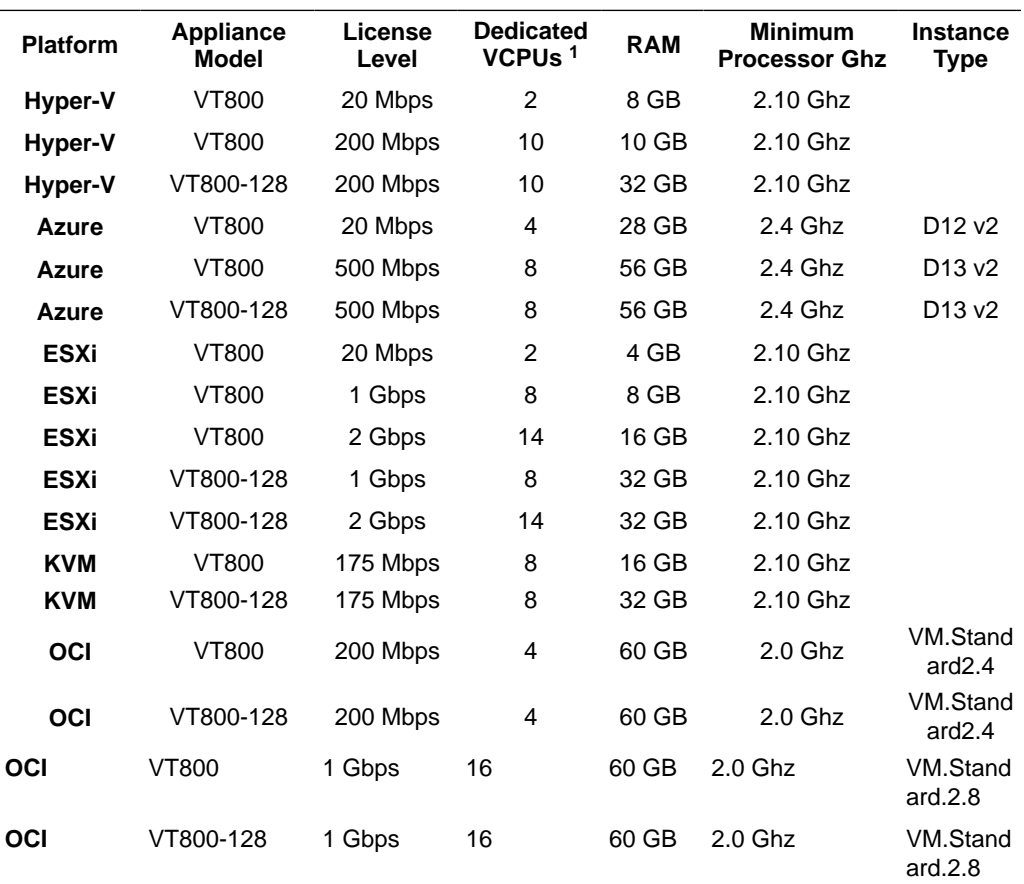

#### **Note:**

**<sup>1</sup>** For 1 Gbps and 2 Gbps license levels, Intel Xeon E7-8870v4 or better with L3 cache of 50MB or more is required for expected performance.

Additionally, all Virtual Appliances require:

• a minimum of 180 GB dedicated storage.

#### **Note:**

Directly Attached Storage (DAS) is recommended for all Virtual Appliances.

• 1 shared or dedicated management interface

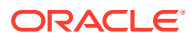

KVM cannot have a shared management interface

<span id="page-8-0"></span>• 1 dedicated, but not more than 7 total, non-management network interfaces

**Important:** Virtual Appliances required dedicated resources. A Virtual Appliance deployed without dedicated (pinned) resources may not function as expected.

### Upgrading from VT800 to VT800-128

An existing VT800 instance cannot be converted directly into a VT800-128. To upgrade a site from a VT800 to a VT800-128, deploy a new virtual appliance and cut over when ready, as with hardware appliance upgrades.

## WAN Optimization System Specifications

WAN Optimization is supported on VT800s running Edge 7.1 or above and VT800-128s running Edge 7.3 P4 or above at the following levels with the specified resources:

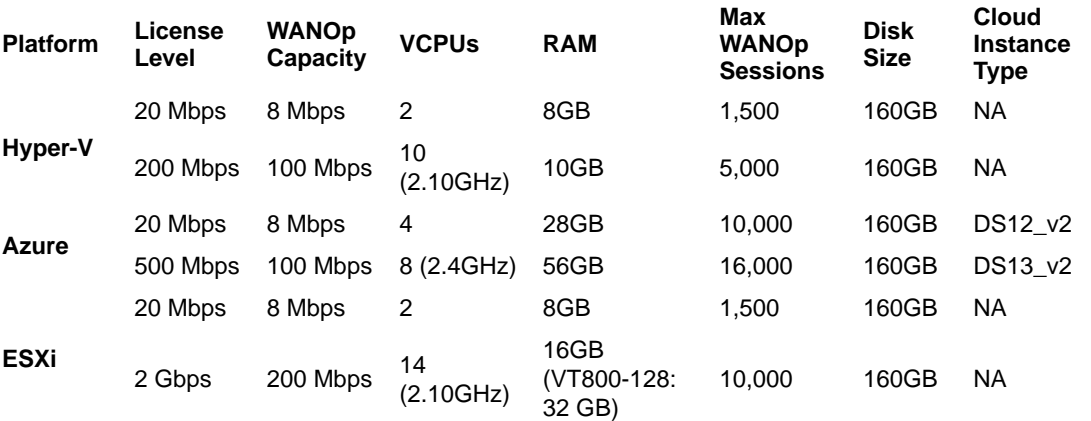

#### **Note:**

The maximum number of WANOp sessions is scaled based on available memory. If a virtual appliance has insufficient dedicated RAM, the maximum number of WANOp sessions will be lower. Provisioning a virtual appliance below recommended system specifications will not disable WANOp, but will impact WANOp performance. Provisioning a virtual appliance below the defined minimum specifications is not supported.

A warning banner will be displayed in the Web Console if WANOp is enabled on a Virtual Appliance that does not meet the minimum recommended system specifications. An example is shown below, on a VT800 with insufficient RAM and VCPUs:

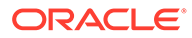

<span id="page-9-0"></span>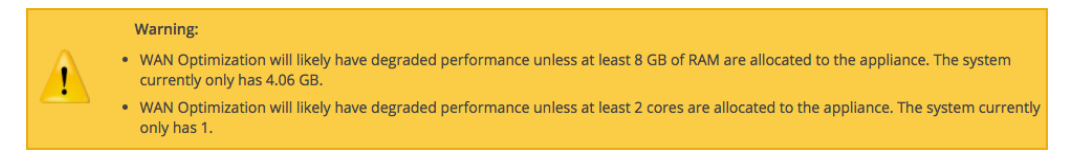

For information on how to configure WAN Optimization, please see the *WANOp Setup and Configuration Guide*.

## Support for Virtual Appliances

Before calling or emailing for support, please ensure that your Virtual Appliance deployment matches the above specifications. Configurations outside of this scope cannot be supported.

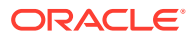

# <span id="page-10-0"></span>2 Virtual Appliance Installation

## VMware ESXi

Follow these instructions to deploy on VMWare ESXi.

#### **Note:**

You must perform the following procedure from a Microsoft Windows environment.

#### **Prerequisites**

Before deploying on VMWare ESXi, you will need:

- Virtual Image for ESXi
- Full Install for VMWare file for the desired Virtual Appliance
- vSphere client

#### **Prepare to Deploy the Virtual Appliance**

**1.** From the **Inventory** available, click the server's IP address then click the **Configuration** tab.

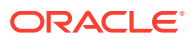

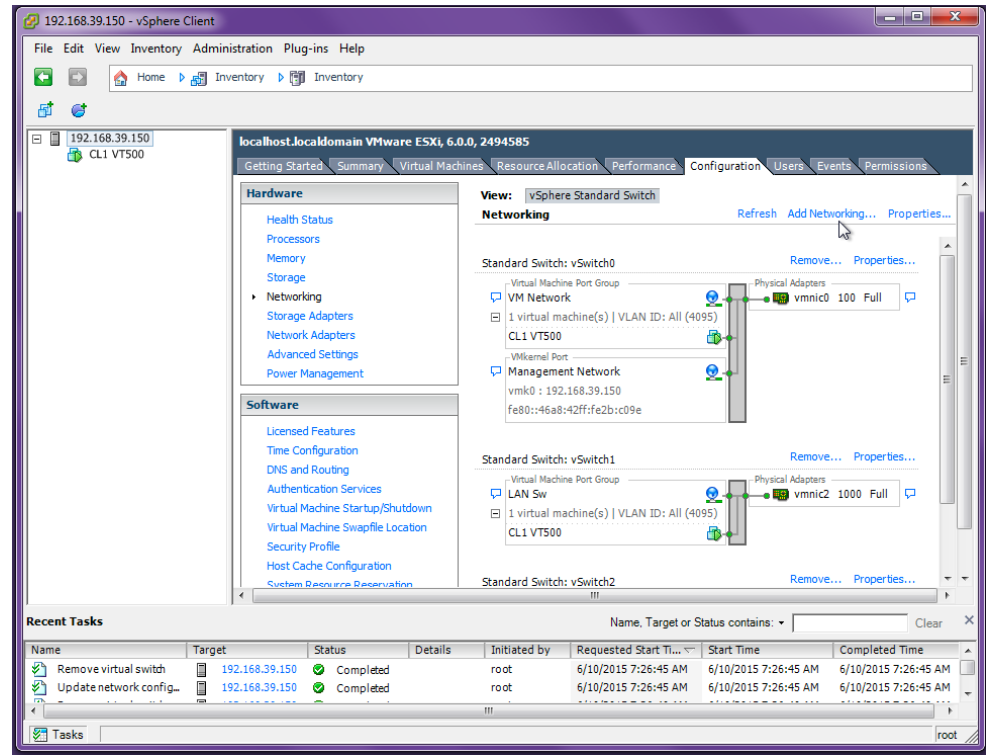

**Figure 2-1 VM Server Configuration Tab**

- **2.** Click **Networking** from the left menu then click the **Add Networking…** link.
- **3.** Choose **Virtual Machine** as the **Connection Type** and click **Next**.

The physical network adapters on the server appliance (vmnic1, vmnic2, etc.) can only be assigned to a single vSphere standard switch. Once a vmnic is assigned to a vSphere standard switch, it will no longer be available when creating a new vSphere standard switch.

**4.** Click **Create a vSphere standard switch**, choose one of the available virtual machine NICs, and click **Next**.

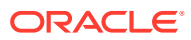

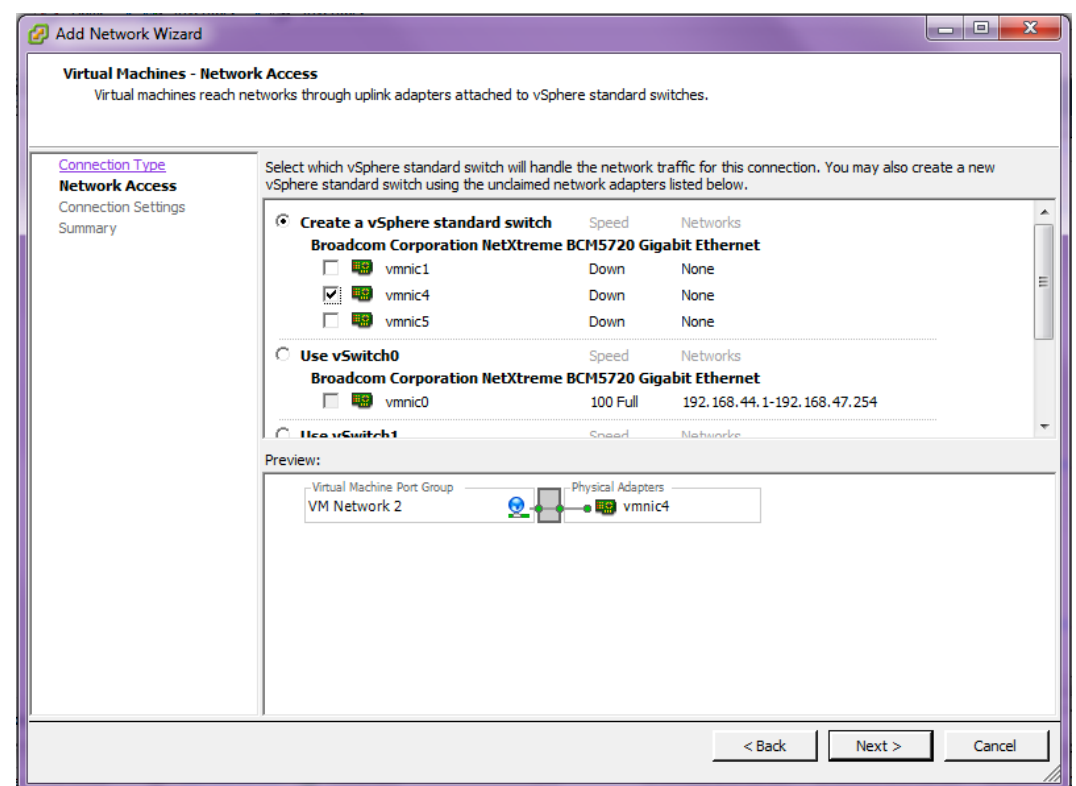

#### **Figure 2-2 Create a Switch**

- **5.** Give the **Virtual Machine Port Group** for the switch you created in step 4 an appropriate **Network Label**. If VLAN tags will be used on the associated appliance port, set the **VLAN ID** field to **All (4095)**. Click **Next**.
- **6.** Confirm that the information for the new virtual switch is correct then click **Finish**.
- **7.** If this switch will be attached to the appliance management port, skip to step 18. Otherwise, after creating the switch, remain on the Networking panel of the Configuration tab and locate the switch within the panel. You may need to scroll down.
- **8.** Click **Properties...** for the switch. Then, from the **Ports** tab, highlight the **Virtual Machine Port Group** and click **Edit…**
- **9.** On the **Security** tab ensure that **Promiscuous Mode** and **Forged Transmits** are set to **Accept** then click **OK.**

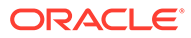

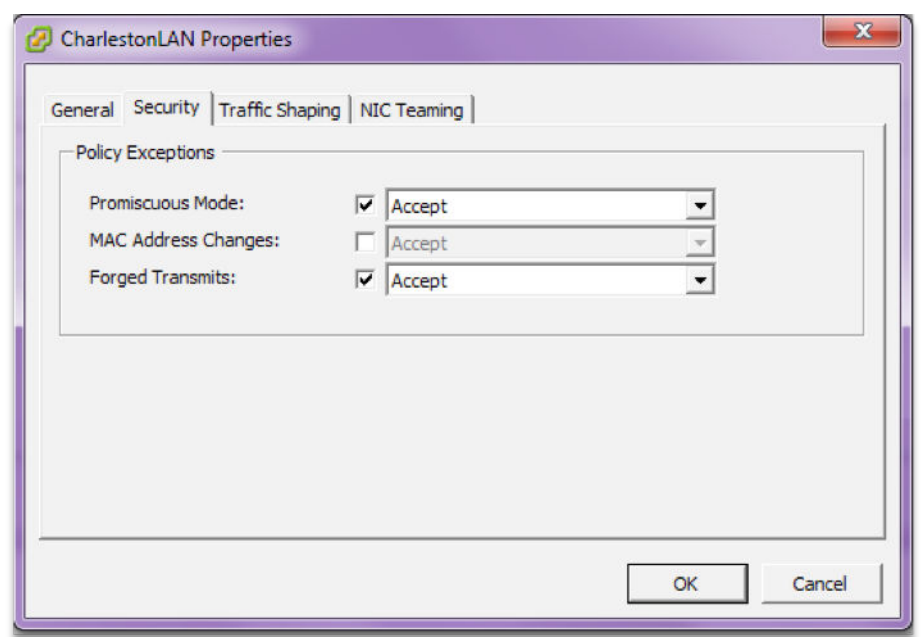

**Figure 2-3 Configure Promiscuous Mode**

- **10.** Repeat steps 4 through 9 to create a separate virtual switch for each Virtual Appliance port that will be used in your deployment.
- **11.** Repeat steps 4 through 9, and do not choose a virtual machine NIC to create a null virtual switch for Virtual Appliance ports that will not be used in your deployment.

Virtual Appliances have 7 network ports. All 7 network ports must be assigned to a virtual switch even if you do not intend to use all of them in your deployment. A null virtual switch that is not tied to any physical NIC can be used for this purpose.

**Deploy the Virtual Appliance**

**1.** Click **File**, **Deploy OVF Template...**

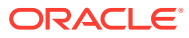

192.168.39.150 - vSphere Client File Edit View Inventory Administration Plug-ins New ٠ **Intory** ▶ 門 Inve Deploy OVF Template...  $\sqrt{2}$ Export Report k localhost.localdor Getting Started **Print Maps**  $\vert \cdot \vert$ Exit What is a Ho: A host is a cor

**Figure 2-4 Deploy OVF Template**

- **2. Browse** to the location of the Appliance VM Image (.ova package) that you downloaded. Select the file and click **Open**.
- **3.** Click **Next** and a screen will display information for the VM being imported.
- **4.** Click **Next** and a screen will display the End User License Agreement. After reading, click **Accept** then click **Next**.
- **5.** The **Name and Location** screen displays a default name for the VM. Change the name if desired and click **Next**.

**Figure 2-5 Name the VM**

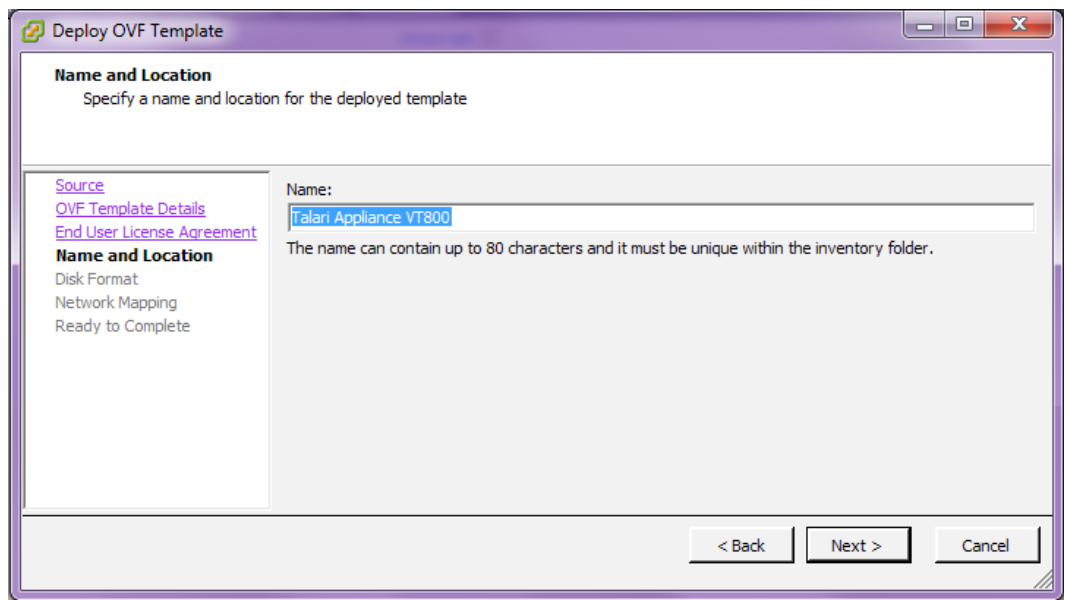

- **6.** Accept the default settings on the **Disk Format** screen and click **Next**.
- **7.** On the **Network Mapping** screen, use the drop-down menus under **Destination Networks** to assign the Virtual Appliance ports (**Source Networks**) to the previously configured virtual switch port groups. Any port that will not be used in your deployment must be assigned to the null virtual switch (see step 19 of **Prepare to Deploy the Virtual Appliance)**. Click **Next**.

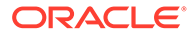

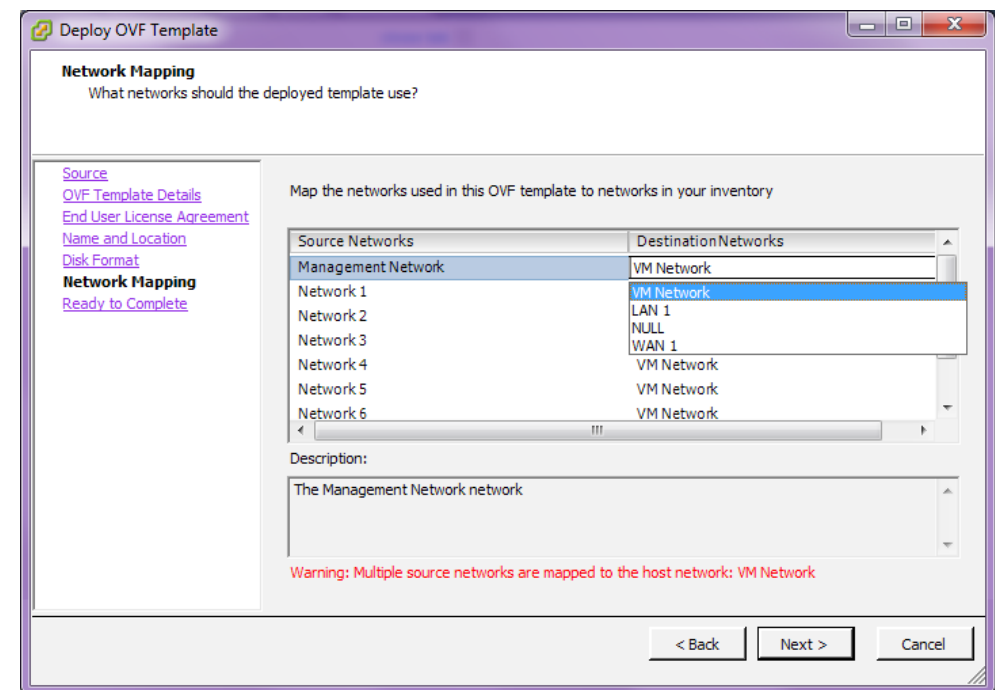

**Figure 2-6 Map Networks from Inventory**

**8.** Click **Finish** on the **Ready to Complete** screen.

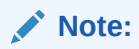

Decompressing the disk image onto the server could take several minutes.

#### **Configure the Virtual Machine**

- **1.** If this is the first time you have used the vSphere Client, you may need to click the **Inventory** icon, identify the server, and expand its inventory list.
- **2.** Click the name of your Virtual Appliance's VM in the inventory list.
- **3.** Click the **Summary** tab and click **Edit Settings** underneath the **Commands** section to open the **Virtual Machine Properties** window.
- **4.** Click **Memory** from the **Hardware** tab of the **Virtual Machine Properties** screen and ensure that the required amount of memory is configured for the intended performance level of your Virtual Appliance (see the **Virtual Machine Specifications** section for details).

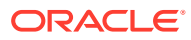

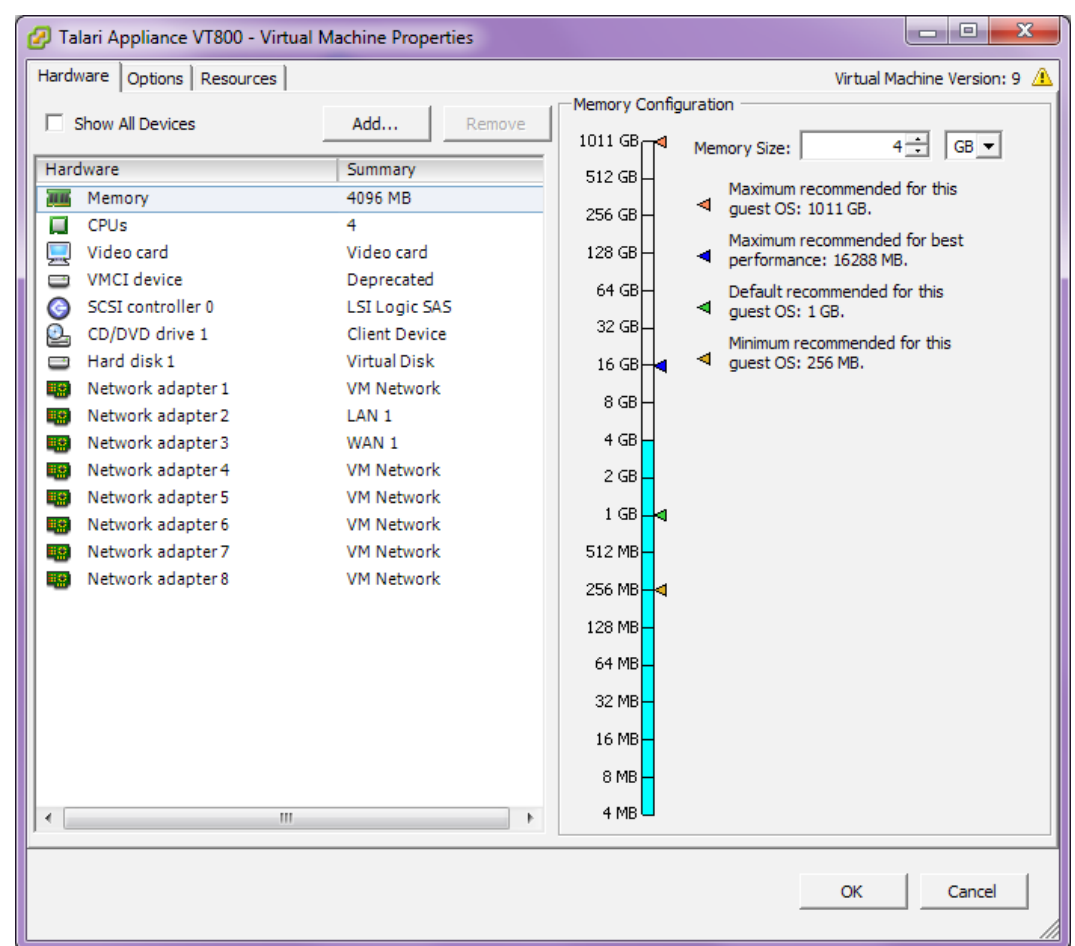

**Figure 2-7 Adjust Memory Size**

**5.** Click **CPUs** from the **Hardware** tab of the **Virtual Machine Properties** screen and ensure that the required number of cores (i.e., Virtual CPUs) is configured for the intended performance level of your Virtual Appliance (see **Virtual Machine Specifications** section for details). You may configure these cores on a single virtual socket or across multiple virtual sockets.

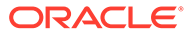

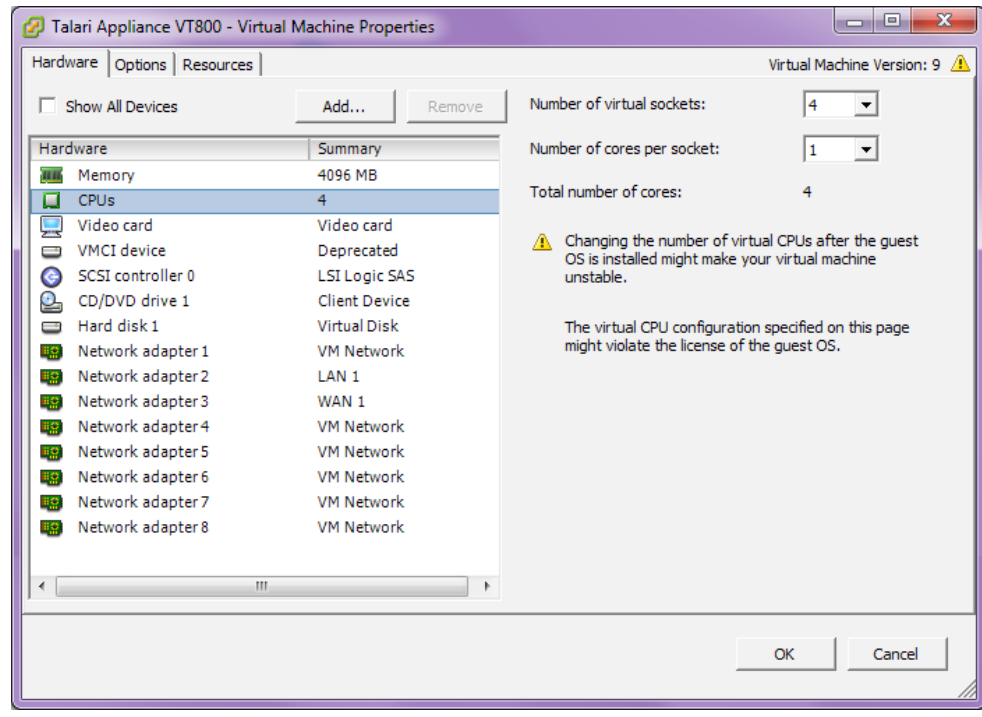

**Figure 2-8 Adjust the Number of Sockets and Cores**

The number of virtual sockets should either be 2 or 4, based on the licensed performance from **Virtual Machine Specifications** section. The number of cores per socket must be 1.

**6.** Click **Hard disk 1** from the **Hardware** tab of the **Virtual Machine Properties** screen and ensure that at least 160GB of storage is configured in the **Provisioned Size** field.

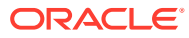

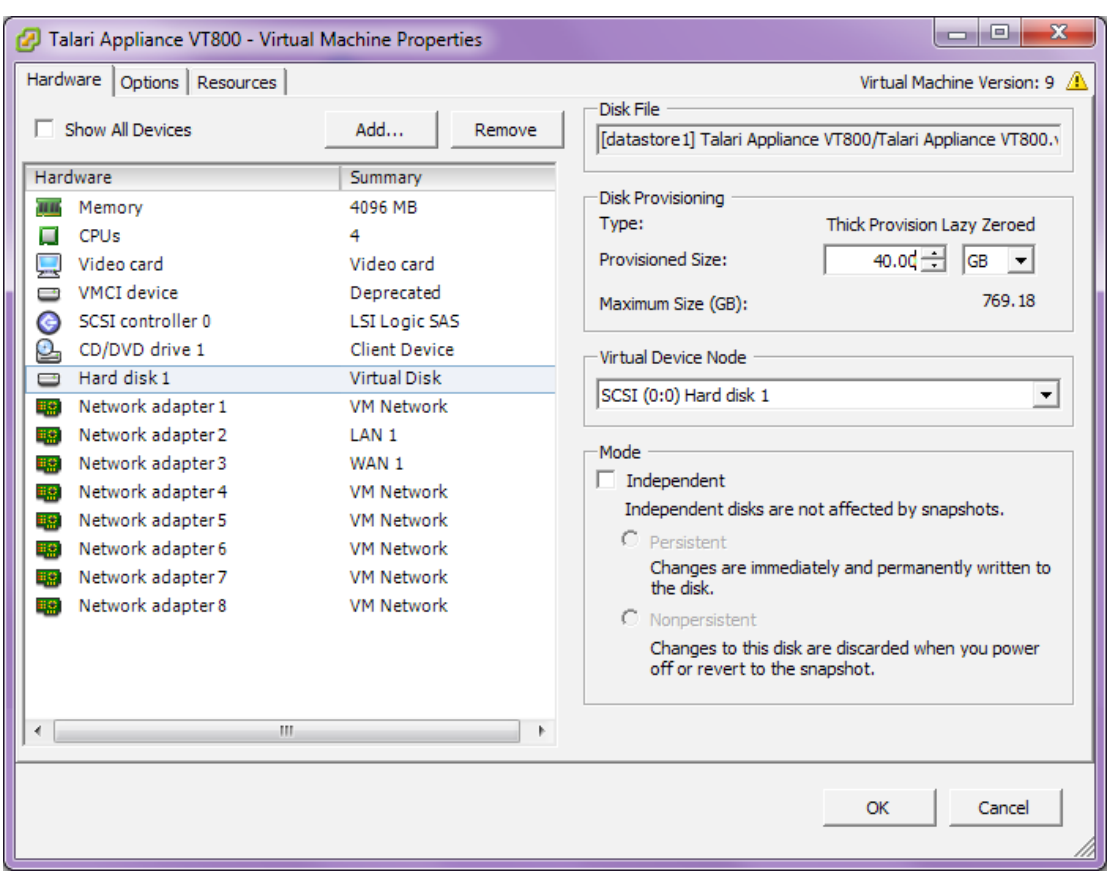

**Figure 2-9 Add Hard Disk**

Click **OK** to save the changes to the Virtual Appliance and exit the **Virtual Machine Properties** screen.

#### **Start the Virtual Appliance**

- **1.** From the inventory list, make sure your new VM is still selected and power it on by clicking the green **Play** icon.
- **2.** Click the **Console** tab in the right hand pane of the vSphere Client screen then click inside the console screen and hit **Enter**.

#### **Note:**

To exit the console, release the mouse by pressing and holding the **Ctrl** and **Alt** buttons simultaneously.

**3.** At the **login** prompt enter the following credentials: **Login:** talariuser

**Password:** talari

**4.** The Edge OS level and Host IP are displayed.

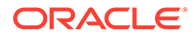

**Note:** The Virtual Appliance is configured to use DHCP by default. If you want to manually configure the management IP, follow steps 5 through 9; otherwise, take note of the Host IP and skip to **Configure and License the Virtual Appliance**.

**Figure 2-10 Virtual Appliance Console Login**

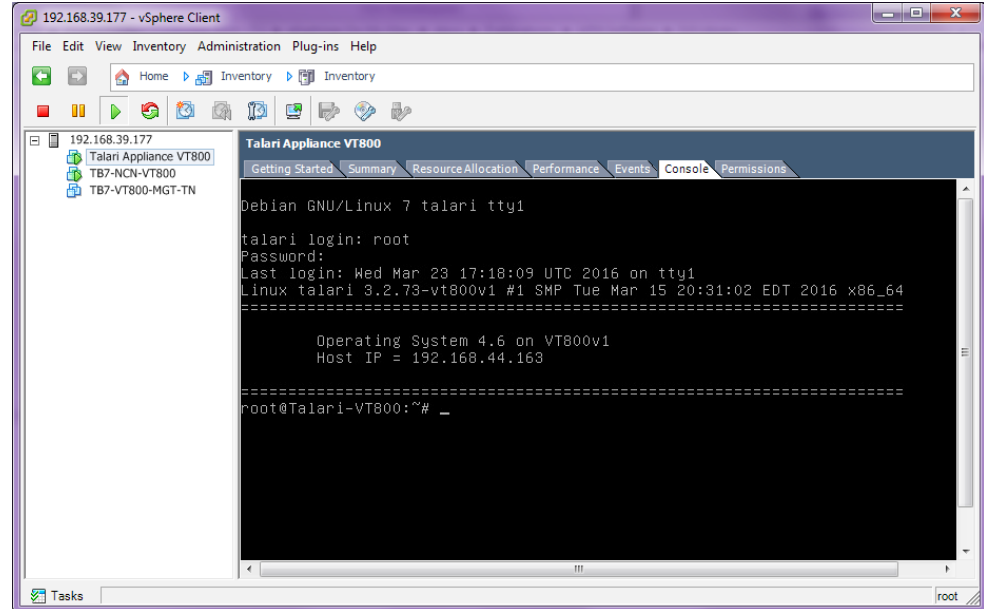

- **5.** Run the **tcon** command to acquire the console.
- **6.** Run the **management IP** command to enter the set management ip prompt.
- **7.** Run **set interface <ip\_address> <subnet\_mask> <gateway\_ip\_address>** (e.g., set interface 192.168.44.196 255.255.240.0 192.168.35.2).
- **8.** Run **apply**.
- **9.** Run main menu to exit the set management ip prompt.

**Configure and License the Virtual Appliance**

- **1.** If you intend to deploy your Virtual Appliance as a Network Control Node, skip to step 6. Otherwise, access the **Configuration Editor** available from the web console of your Network Control Node or your Oracle SD-WAN Aware instance.
- **2.** From the **Configuration Editor**, modify your current configuration to include the Virtual Appliance as a new Site or as an update to an existing Site.
- **3.** Under **Sites → [Virtual Appliance Site Name] → Basic Settings**, when you choose a Virtual Appliance model from the **Model** drop-down menu also choose the correct license from the **License** drop-down menu.

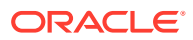

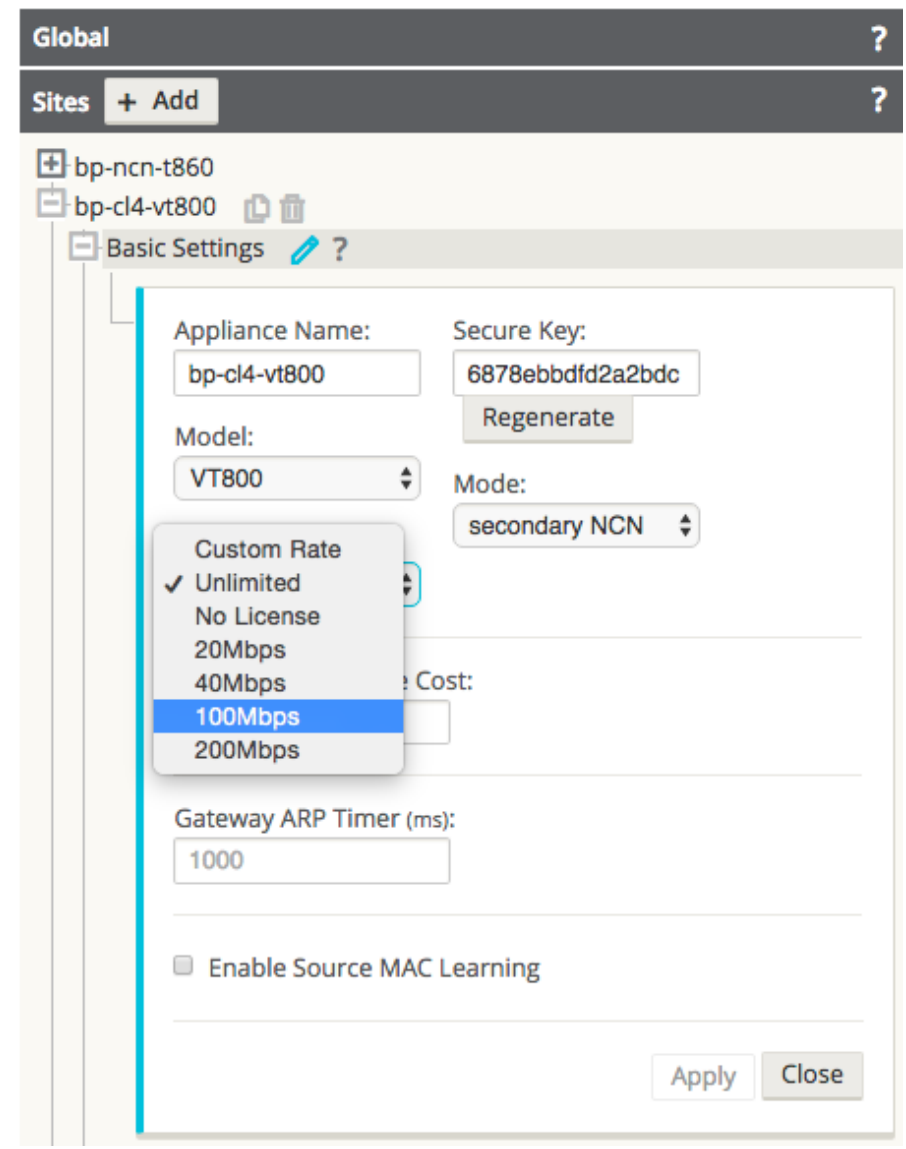

**Figure 2-11 Choose Correct Virtual Appliance License from the Configuration Editor**

- **4.** Stage the modified configuration on your network as you would any other configuration change.
- **5.** Download the staged Appliance Package for the Virtual Appliance to your local workstation.

### **Note:**

At this point, if desired, continue and complete the Change Management process to activate the configuration changes across Edge in preparation for the Virtual Appliance addition.

**6.** Open any supported browser and navigate to the management IP of the Virtual Appliance. At the **Login** prompt enter the following credentials and click **Login**: **Login:** talariuser **Password:** talari

**7.** Request a license for the Virtual Appliance by submitting the **Hardware Identifier** (found on the **Home** page when you log in) to your Sales Representative. Your Sales Representative will issue a License file based on the performance level you specified.

### **Note:**

If you have a pre-prepared Appliance Package for the Virtual Appliance, continue with step 8. If you do not have a pre-prepared Appliance Package for the Appliance, click **Advanced Config** to manually configure and license your Virtual Appliance.

**8.** Under **One Touch Start**, click **Browse** and select the pre-prepared Appliance Package from your workstation.

#### Home One Touch Start **Apply Package** Browse. No file selected.  $\overline{2}$ (Choose File First)  $\overline{?}$ **Advanced Config** ● NCN ● Client For documentation, visit Talari Support (registration required). System Status Name: Model: **VT800** Management IP Address: 192.168.200.253 Software Version: R5\_1\_TNET\_04112016 OS Partition Version: 4.6 Hardware Identifier: 564d4c35-305d-1574-ec81-fa987475b80d

**Figure 2-12 Oracle SD-WAN Edge Software Home Screen**

- **9.** Select **Client** or Network Control Node (**NCN**) and click **Apply Package**.
- **10.** Once the Appliance Package is uploaded the **Client Setup Complete** (or NCN Setup Complete) page will be displayed.

### **Figure 2-13 Client Setup Complete**

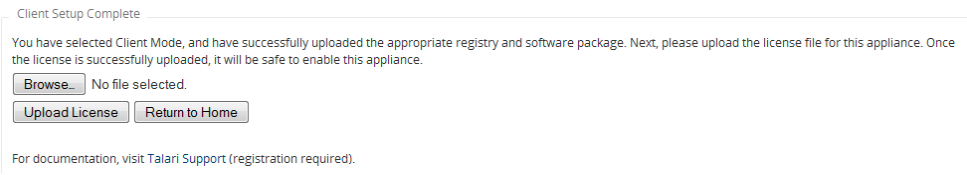

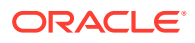

The service starts automatically, but before you can take advantage of the performance level you purchased a license for, you must upload the license to the Virtual Appliance. An unlicensed Virtual Appliance will override the permitted rates of all configured WAN Links so their total does not exceed 10 Mbps full-duplex (i.e., 20 Mbps total).

- **11.** Download the License file issued by your Sales Representative to your workstation. From this page or the **Manage Appliance → License Information** page, click the **Browse** button and choose the License file you downloaded.
- **12.** Click **Upload License.** The page will reload to display your **License Information**.

#### **Figure 2-14 Successfully Licensed Virtual Appliance**

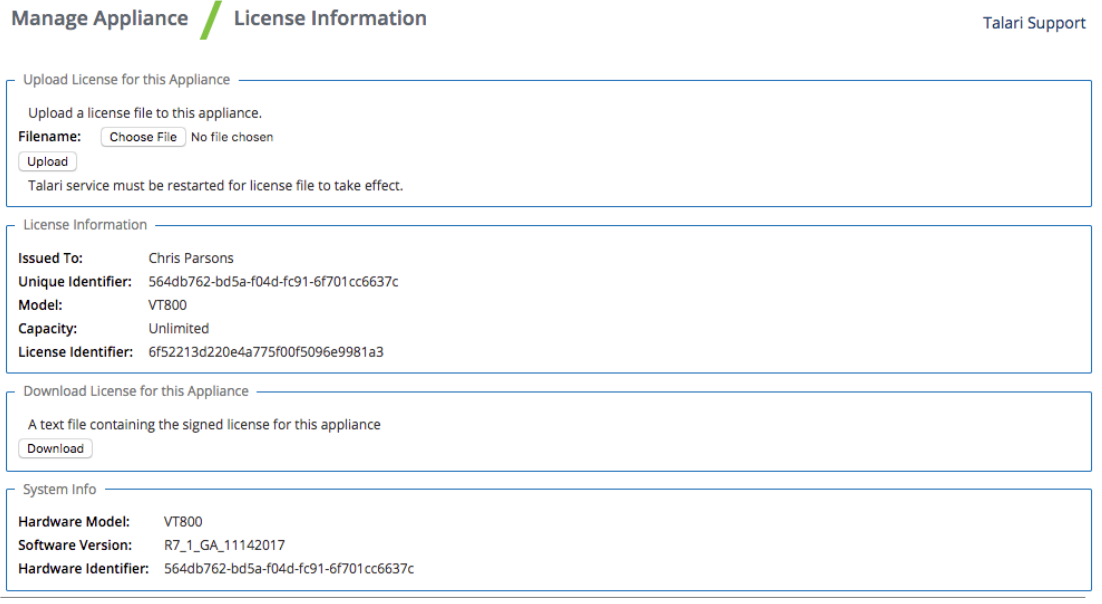

#### **Note:**

In order for the license to take effect, the Service must be restarted.

#### **Troubleshooting VM Permissions**

If you encounter permissions issues attempting to run a Virtual Appliance on VMware ESXi, highlight the Virtual Machine from the server's Inventory list and click the **Permissions** tab to verify that the correct users have Administrator access to the Virtual Appliance. If the necessary users are not listed and/or their role is not set properly, you must contact your VMware server's administrator for help.

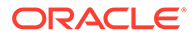

<span id="page-23-0"></span>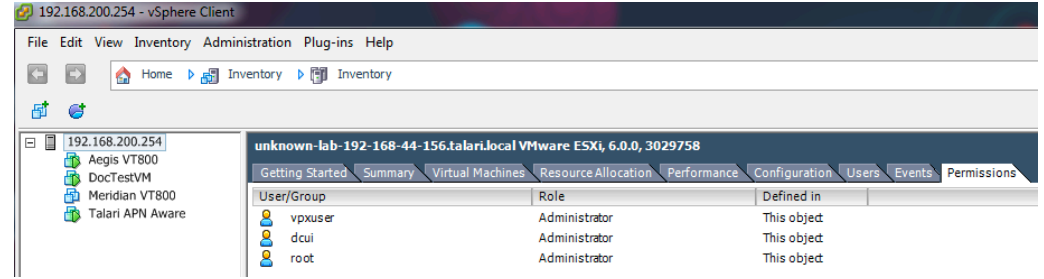

## Microsoft Hyper-V

Virtual Appliances deployed on Microsoft Hyper-V are subject to the following configuration limitations:

- Hyper-V does not support layer 2 bridging; therefore, the Passthrough Service is not supported in Virtual Appliances deployed on Hyper-V.
- Hyper-V does not support multiple VLANs to use a single virtual interface, therefore only one VLAN can be supported on an Interface Group.

**Important:** When shutting down Virtual Appliances deployed on Hyper-V, use the "Shut Down" option rather than the "Turn Off" option to ensure graceful shutdown. If the "Turn Off" option is used, the Virtual Appliance may not start up properly.

#### **Deploy the Virtual Appliance in Hyper-V**

**1.** Open **Server Manager**, select the **Tools** pull-down menu, and click **Hyper-V Manager**. This will open the Hyper-V Manager window.

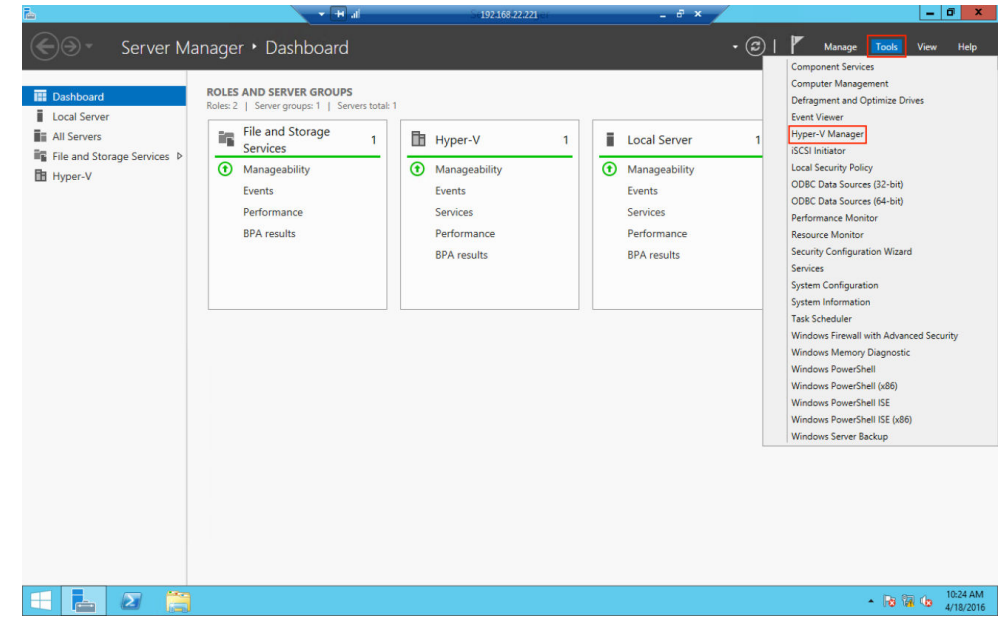

**2.** In the Hyper-V Manager window, make sure your server is selected from the dropdown list in the left. Select **New**, and then **Virtual Machine**. This will open the New Virtual Machine Wizard.

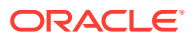

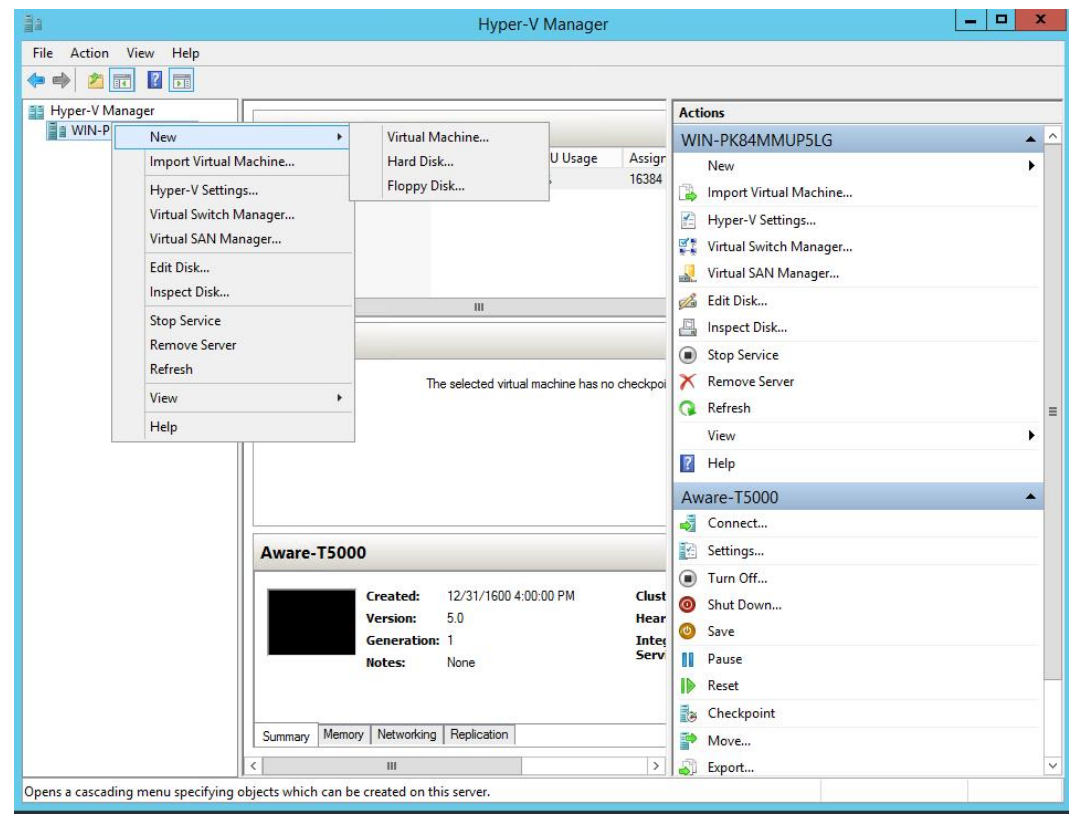

- **3.** Review the **Before You Begin** tab, then click next.
- **4.** On the **Specify Name and Location** tab, type an appropriate name for your virtual machine into the name box. Click **Next**.

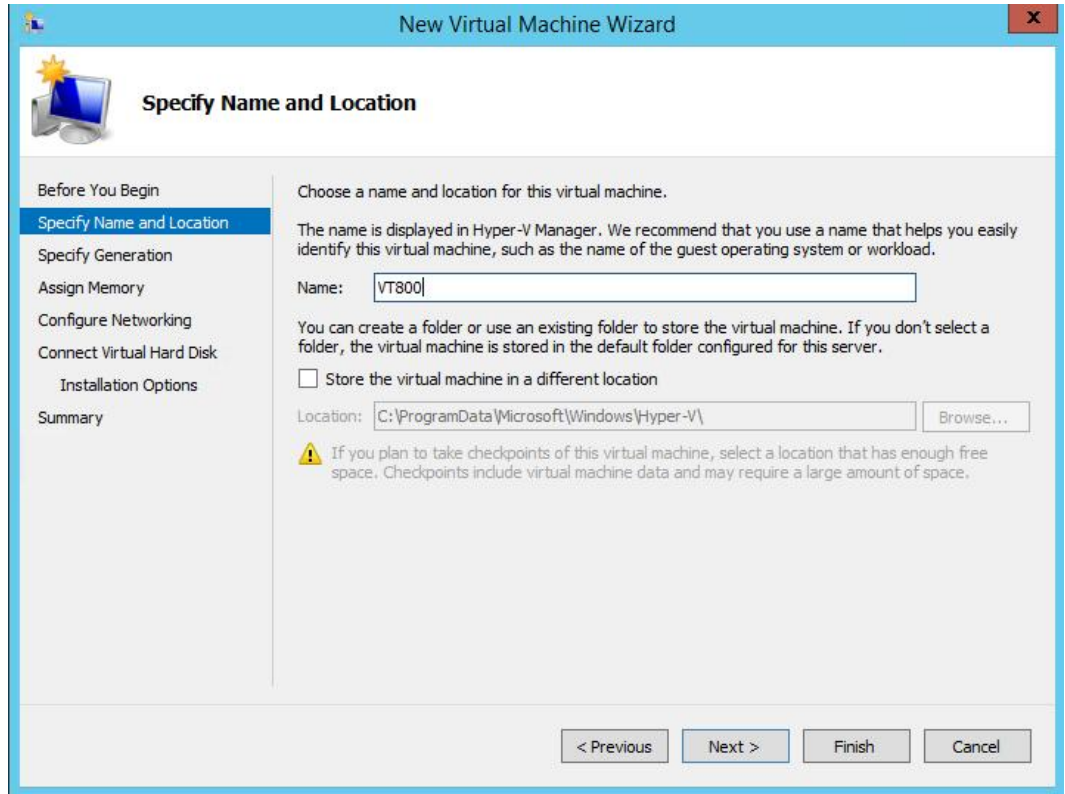

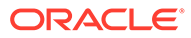

**5.** On the **Specify Generation** tab, ensure that **Generation 1** is selected and click **Next**.

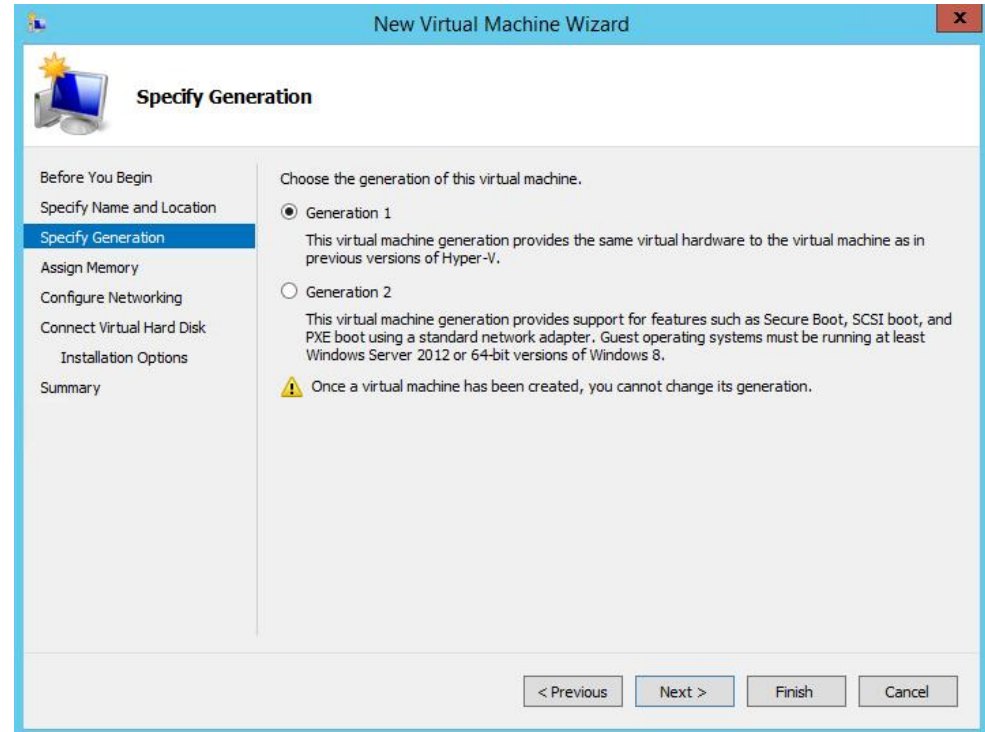

**6.** On the **Assign Memory** tab, chose the appropriate amount of memory necessary for the Virtual Appliance being deployed and input that value into the Startup memory box. Confirm "Use Dynamic Memory for the virtual machine" is not selected, then click **Next**.

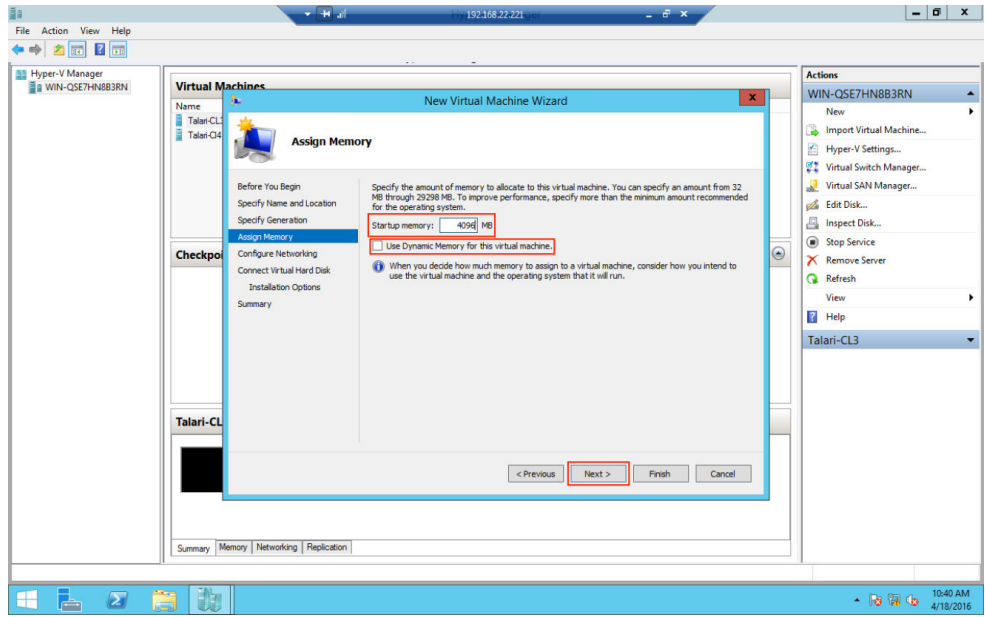

**7.** On the **Configure Networking** tab, select a Virtual Switch to connect to the default network adapter. This network adapter will be used as the management interface for the Virtual Appliance. If you have not yet configured any Virtual Switches, you may leave the network adapter disconnected for the moment. Click **Next**.

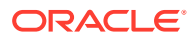

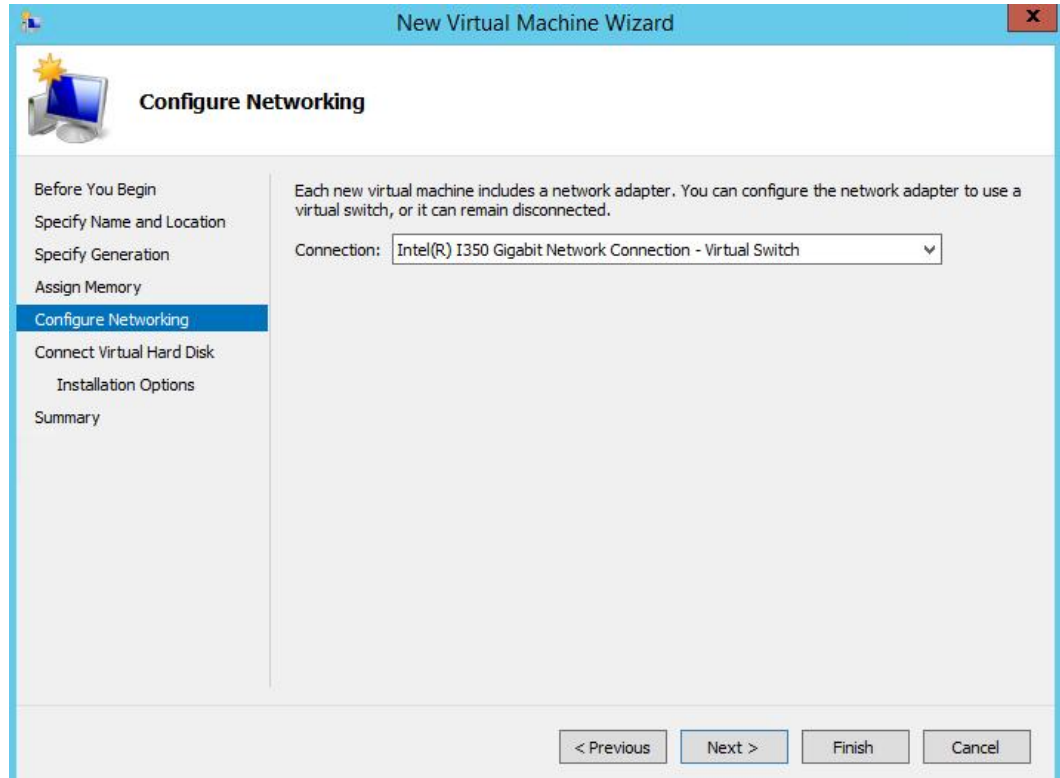

**8.** On the **Connect Virtual Hard Disk** tab, select the "Attach a virtual hard disk later" option and click **Next**.

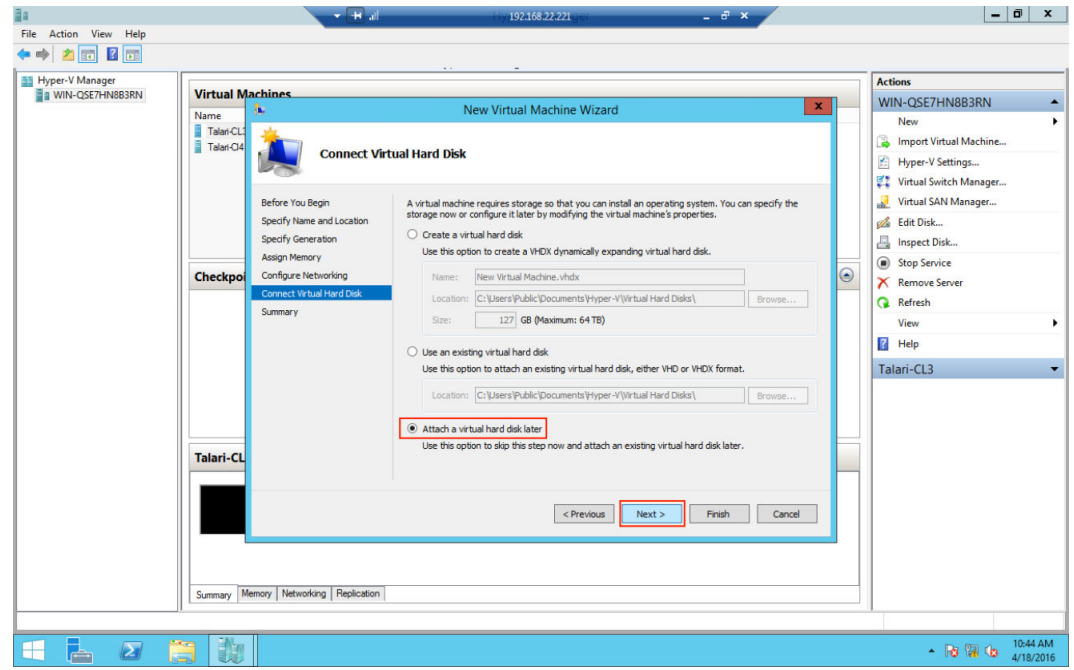

- **9.** On the **Summary** page, review the information for accuracy then click **Finish**.
- **10.** The next step is to use the Virtual Switch Manager to configure Virtual Switches for the network interface ports. If this has already been done for other virtual machines on the server, skip to the next step.

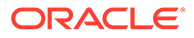

**a.** On the Hyper-V Manager window, select the server and from the dropdown then select **Virtual Switch Manager.**

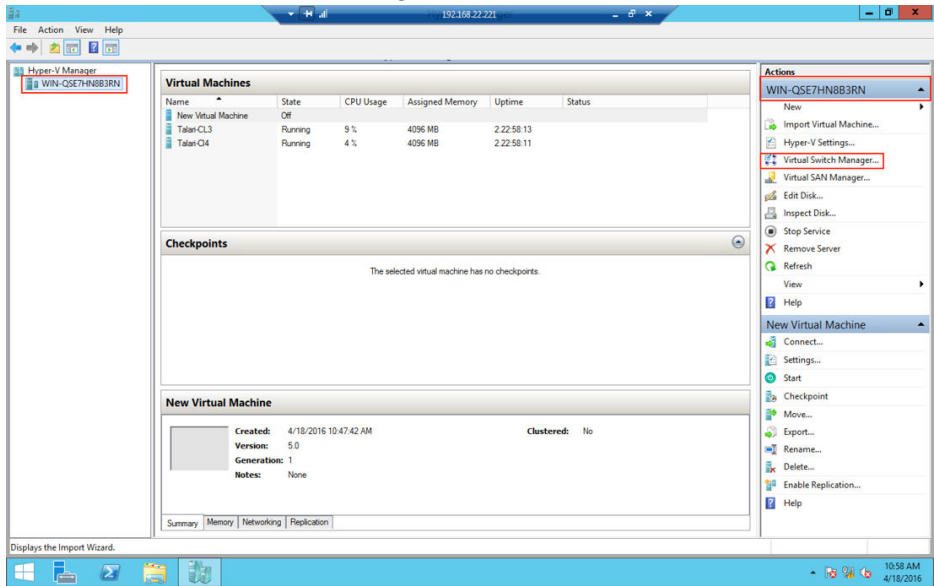

- **a.** Select **New Virtual Switch**, make sure **External Network** (for connection to external Ethernet ports) is selected under type, and click **Create Virtual Switch**.
- **b.** In the **Name** box, choose an appropriate name for the Virtual Switch (i.e. MGT, WAN, or LAN).
- **c.** Under **Connection Type**, choose the physical NIC this Virtual Switch will represent. Disable the "Allow management operating system to share this network adapter" option, unless this is the management NIC and you would like it to be shared among VMs.
- **d.** Under **VLAN ID**, allow tagging and choose the VLAN if required, click **Apply.**

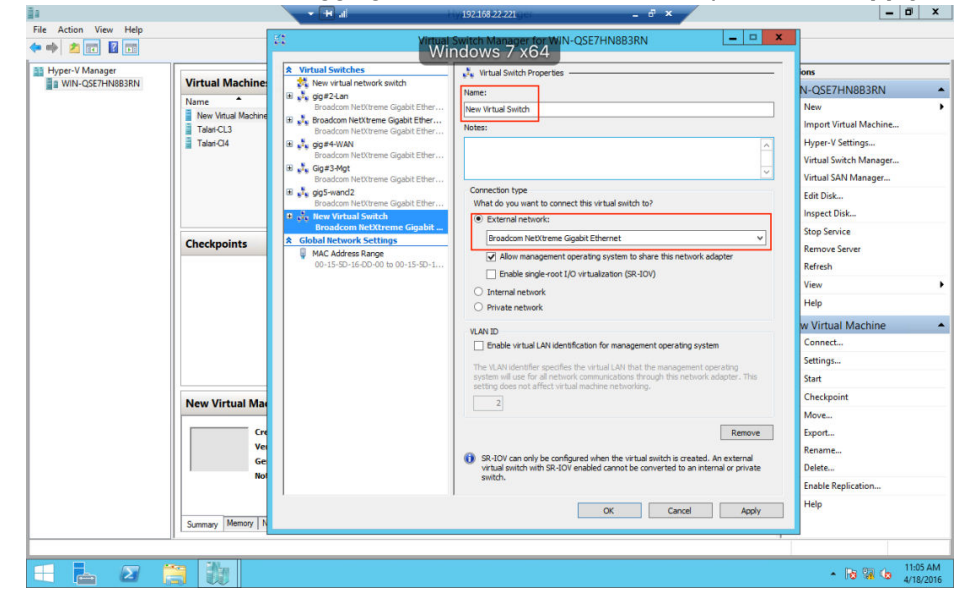

**e.** Repeat these steps for each NIC that will be used on the virtual appliance. Then, click **OK**. In a typical deployment the virtual appliance will require a minimum of three NICs – Management, LAN, and WAN.

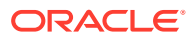

**11.** Back on the Hyper-V Manager window, select the new virtual machine and click **Settings.**

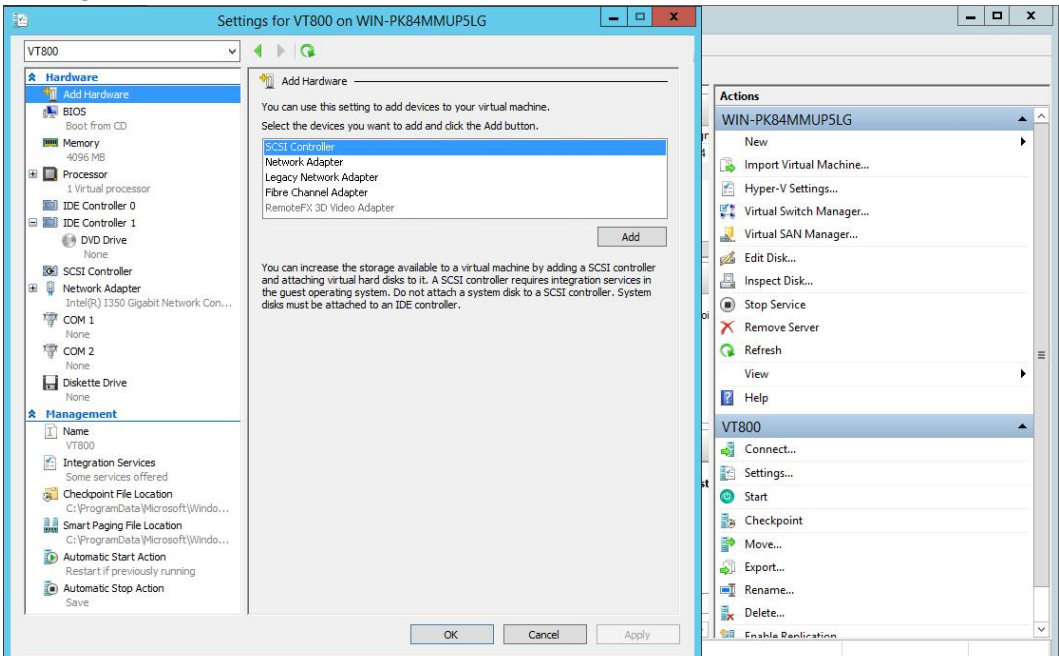

**a.** In the settings window for your virtual machine select the **IDE Controller 0** from the Hardware dropdown menu. Ensure that Hard Drive is selected and click **Add.**

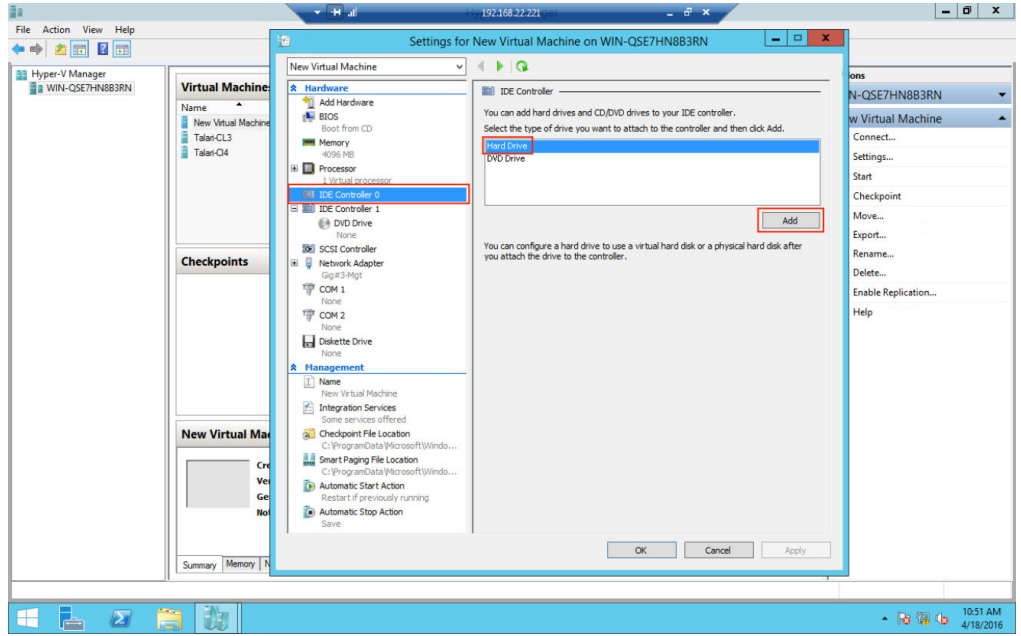

- **12.** Under **Media,** choose **Virtual Hard Disk** and browse to where the .vhd for the Virtual Appliance is stored on the server. Click **Apply** then **OK**.
- **13.** Go back to your virtual machine **Settings** window. You will notice that one network adapter has already been created during the VM deployment. This network adapter provides management connectivity for the Virtual Appliance. If it is not connected to the Virtual Switch designated for management traffic, select that Virtual Switch from the dropdown and click **Apply**.

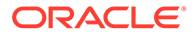

**14.** You will need to create network adapters for the remaining data ports that will be used on your Virtual Appliance. Select **Add Hardware** from the Hardware dropdown menu, then choose **Network Adapter** and click **Add**.

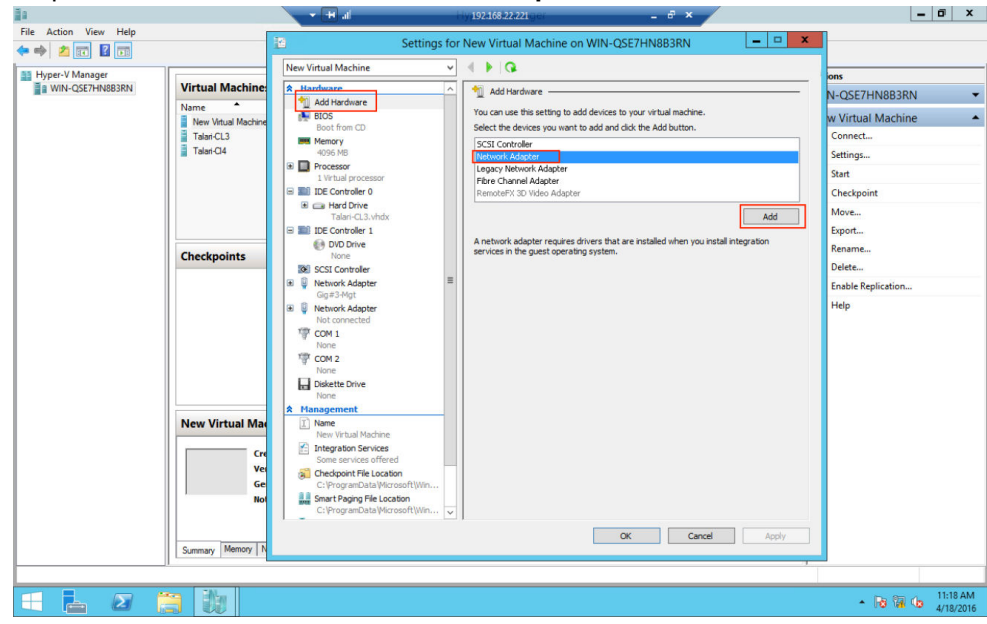

**15.** Choose the appropriate previously configured Virtual Switch for the desired physical port from the dropdown menu. If VLAN tagging will be used on this port, select the **Enable virtual LAN identification** button. Click **Apply** and repeat for each virtual machine port. Click **OK** when all network adapters have been created.

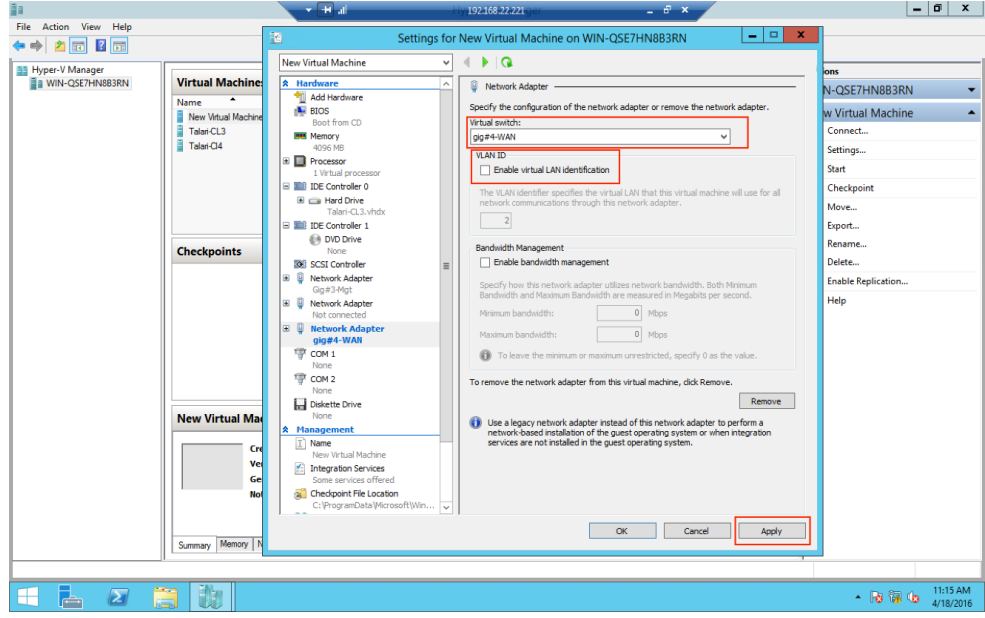

**16.** Finally, the Memory Weight for the Virtual Appliance must be set to High. Select **Memory** from the Hardware dropdown menu. Ensure that the slider for **Memory**

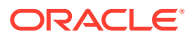

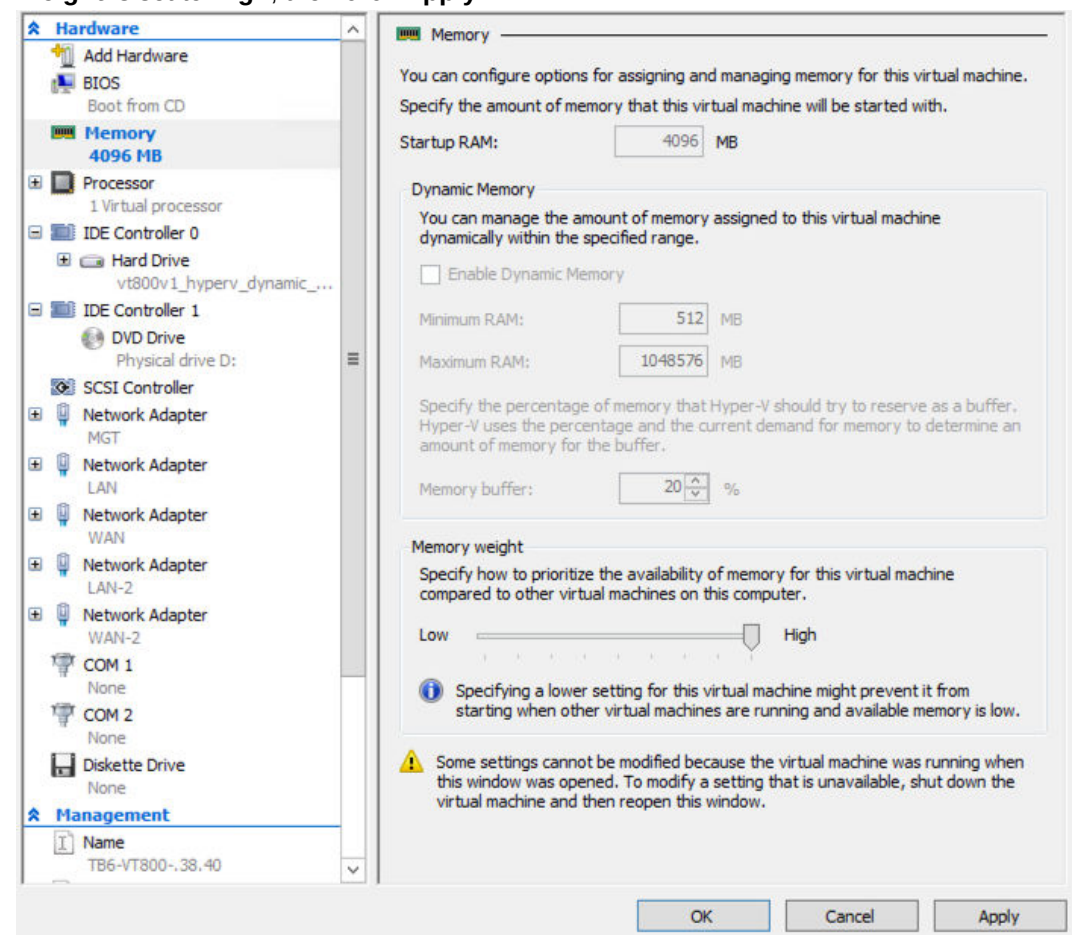

#### **Weight** is set to **High**, then click **Apply.**

**17.** At this point the Virtual Appliance is ready for boot. Click **Start** from the VM's dropdown menu, then **Connect** to console into the device.

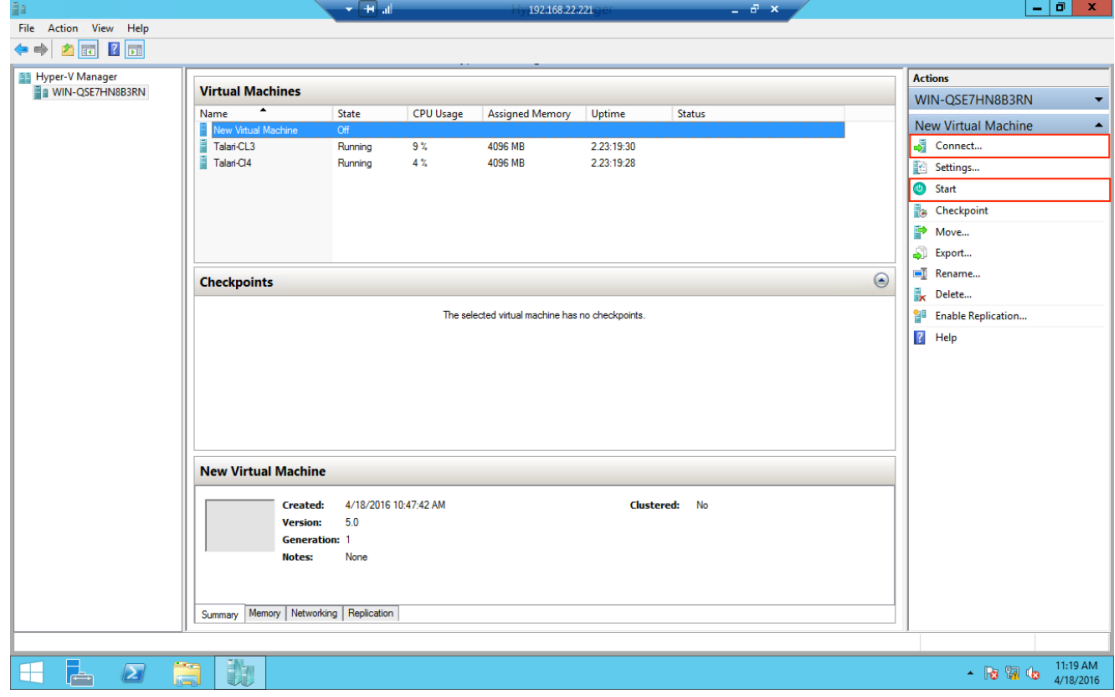

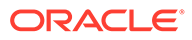

**1.** Verify that the Virtual Appliance boots properly by hitting return to get the login prompt.

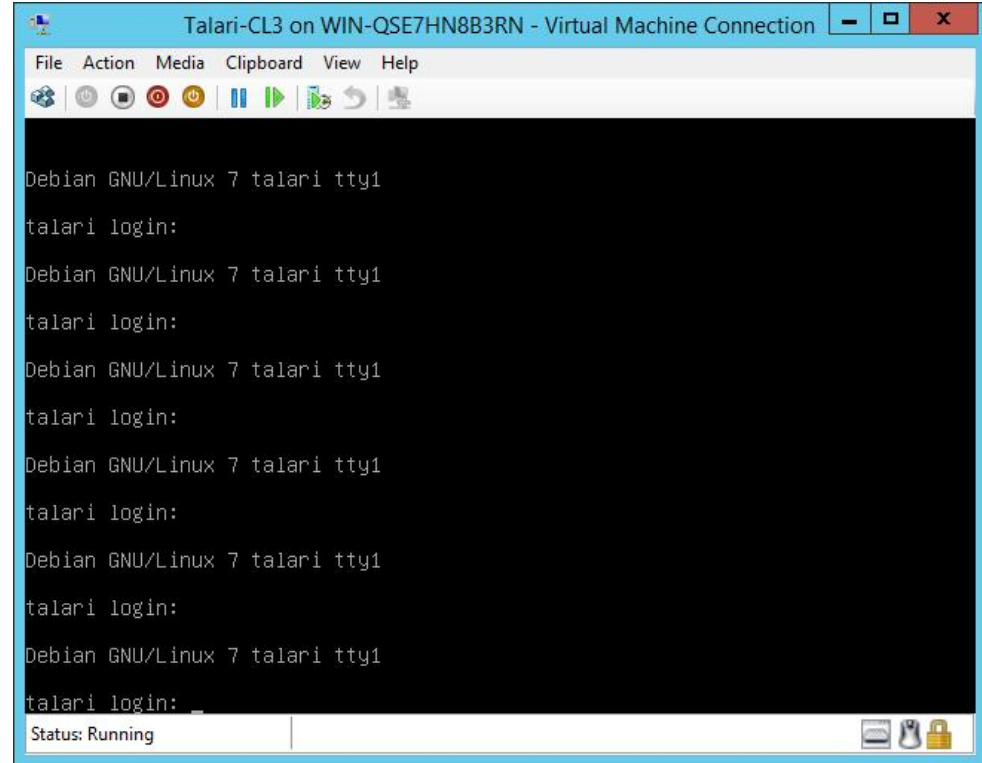

**2.** Log into the Virtual Appliance using the default credentials (talariuser/talari) and determine the management IP address as displayed at login as Host IP. If DHCP is not configured for this Ethernet segment, there will not be an IP address displayed at login (see below) so the user will have to manually configure the management IP address on the Appliance.

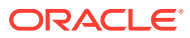

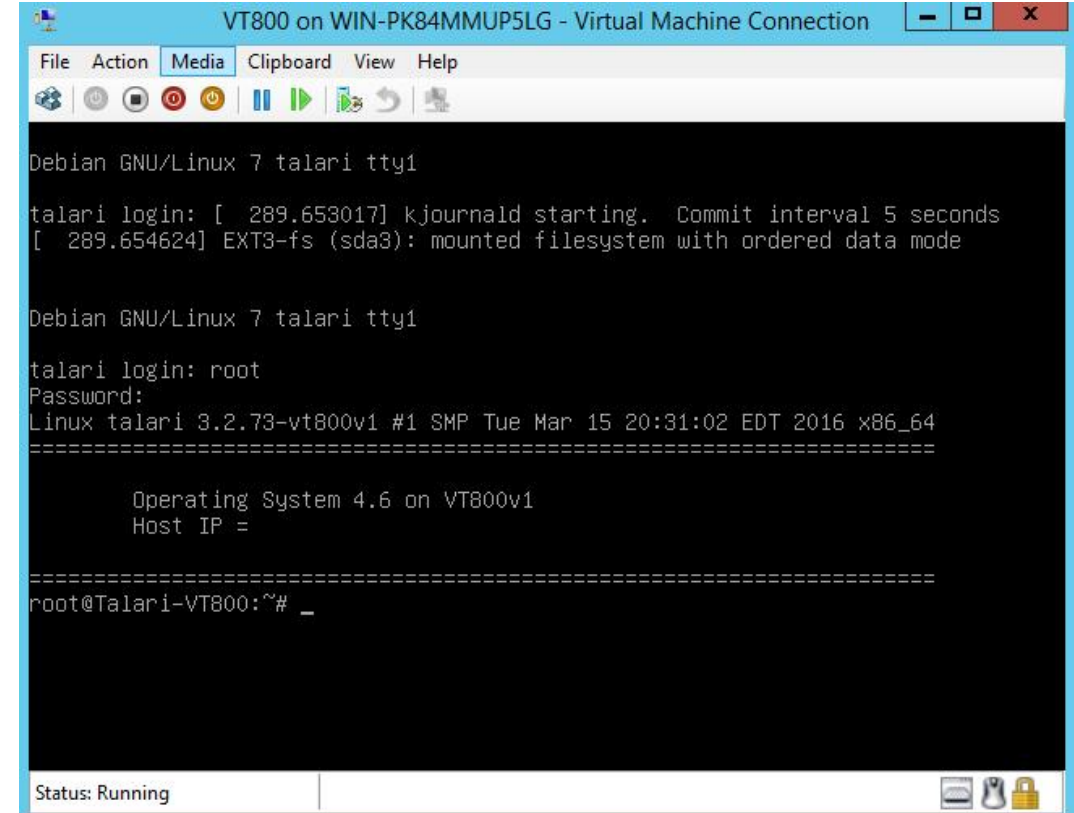

To manually configure a management IP address on the Virtual Appliance:

- Run the **tcon** command to acquire the console.
- Run the **management\_IP** command.
- At the set\_management\_ip> prompt type **set interface** followed by the **IP**, **subnet mask**, and **gateway** (e.g., **set interface 172.16.28.31 255.255.255.0 172.16.0.6**).
- Hit Enter.
- Type **apply** and hit Enter.
- Run **main\_menu** to exit.

Once access to the management IP has been confirmed, you may configure and license the Virtual Appliance.

#### **Configure and License the Virtual Appliance**

- **1.** If you intend to deploy your Virtual Appliance as a Network Control Node, skip to step 6. Otherwise, access the **Talari Configuration Editor** available from the web console of your Network Control Node or your Oracle SD-WAN Aware instance.
- **2.** From the **Talari Configuration Editor**, modify your current Configuration to include the Virtual Appliance as a new Site or as an update to an existing Site.
- **3.** Under **Sites → [Virtual Appliance Site Name] → Basic Settings**, when you choose a Virtual Appliance model from the **Model** drop-down menu, you will also be given the option to choose the correct license from the **License** drop-down menu.

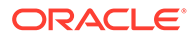

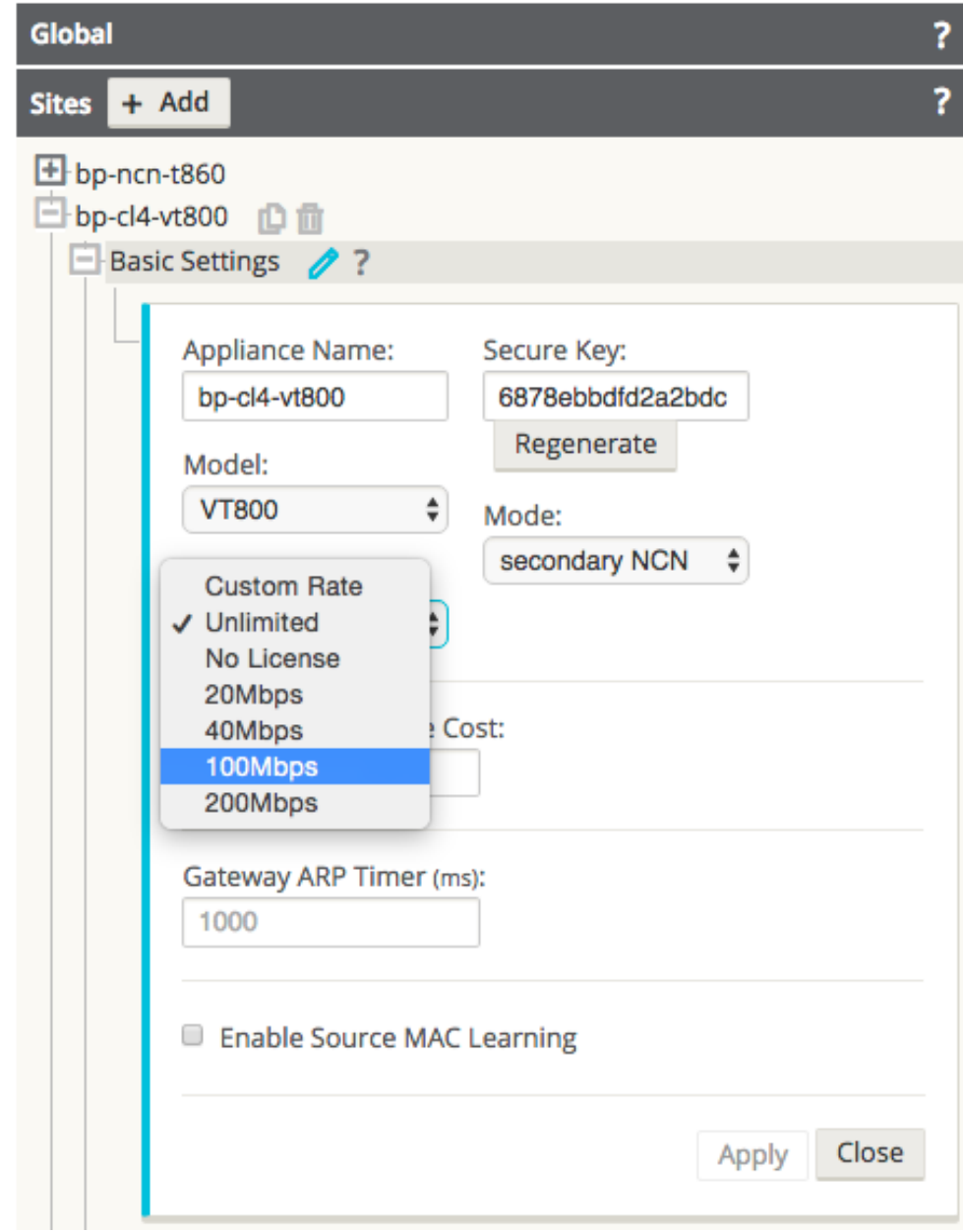

- **4.** Stage the modified Configuration on your network as you would any other configuration change.
- **5.** Download the staged Appliance Package for the Virtual Appliance to your local workstation.
- **6.** Open any supported browser and navigate to the management IP of the Virtual Appliance. At the **Login** prompt enter the following credentials and click **Login**: **Login:** talariuser **Password:** talari
- **7.** Request a license for the Virtual Appliance by submitting the **Hardware Identifier** (found on the **Home** page when you log in) to your Sales Representative. Your Sales Representative will issue a License file based on the performance level you specified.

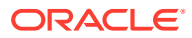

If you have a pre-prepared Appliance Package for the Virtual Appliance, continue with step 8. If you do not have a pre-prepared Appliance Package for the Virtual Appliance, click **Advanced Config** to manually configure and license your Virtual Appliance.

**1.** Under **One Touch Start**, click **Browse** and select the pre-prepared Appliance Package from your workstation.

#### Home

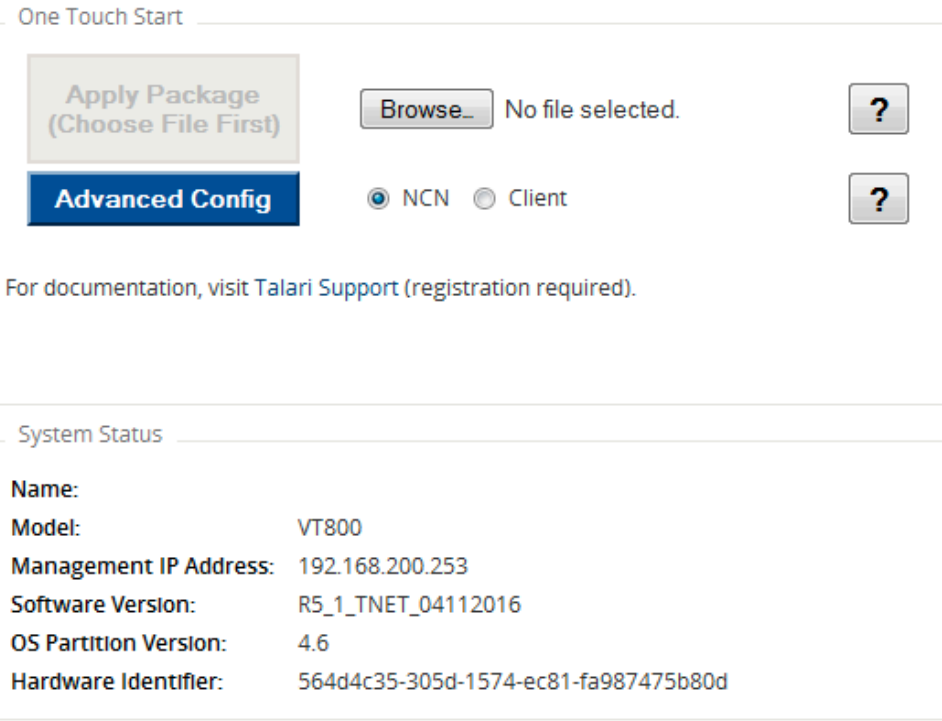

- **2.** Select **Client** or Network Control Node (**NCN**) and click **Apply Package**.
- **3.** Once the Appliance Package is uploaded the **Client Setup Complete** (or NCN Setup Complete) page will load.

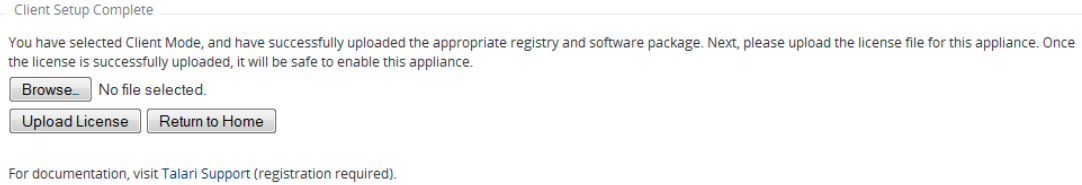

**ORACLE®** 

<span id="page-35-0"></span>The Service starts automatically, but before you can take advantage of the performance level you purchased a license for, you must upload the license to the Virtual Appliance. An unlicensed Virtual Appliance will override the permitted rates of all configured WAN Links so their total does not exceed 10 Mbps full-duplex (i.e., 20 Mbps total).

- **1.** Download the License file issued by your Sales Representative to your workstation. From this page or the **Manage Appliance → License Information** page, click the **Browse** button and choose the License file you downloaded.
- **2.** Click **Upload License.** The page will reload to display your **License Information**.

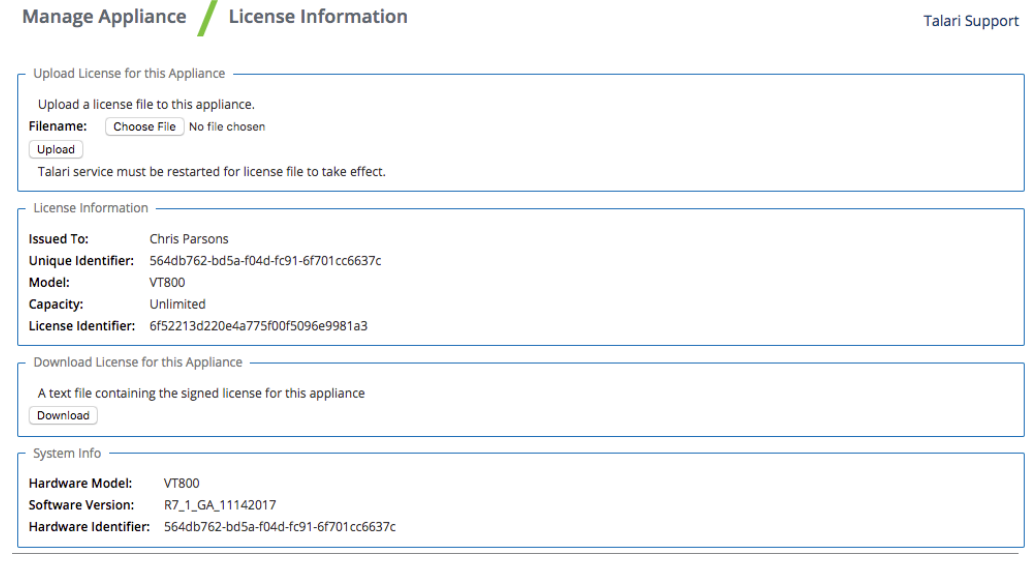

#### **Note:**

In order for the license to take effect, the Service must be restarted.

### **Important:**

When shutting down Virtual Appliances deployed on Hyper-V, use the "Shut Down" option rather than the "Turn Off" option to ensure graceful shutdown. If the "Turn Off" option is used, the Virtual Appliance may not start up properly.

## Microsoft Azure

Virtual Appliances deployed on Microsoft Azure are subject to the following configuration limitations:

![](_page_35_Picture_12.jpeg)

- Azure does not support layer 2 bridging; therefore, the Passthrough Service is not supported in Virtual Appliances deployed on Azure.
- Azure supports one subnet per virtual interface, therefore only one VLAN can be supported on an Interface Group.

This document describes a basic setup of a Virtual Appliance in the Microsoft Azure cloud, at a single Azure location, within a single VNET. For assistance with deploying more complex Azure configurations, please contact support.

#### **Prerequisites for Microsoft Azure**

- Administrative access to your Azure Portal
- Active Azure Subscription & Azure Location
- Active Registration to the following Resource Providers:
	- Microsoft.Network
	- Microsoft.Compute
	- Microsoft.Storage
- Sufficient amount of compute resources available in the Resource Group that you are deploying in (ex. Number of vCPUs available)
- Azure Express Route (if required)

#### **Prerequisites**

- A valid license
	- In order to acquire a license, you will first need to spin-up the new appliance so that you can obtain the UUID of the appliance.
	- Once a UUID has been obtained from the appliance, please contact your Account Team who will assist you with procuring a valid license that will need to be applied to the Virtual Appliance before service can be enabled.
- An Appliance Package for the specific site being deployed (available from your NCN's Change Management Page once the configuration containing the new site has been staged

#### **Supported Topologies**

There are 3 basic topologies supported for Microsoft Azure:

**1.** Single WAN Link Using Azure Public IP Address

![](_page_36_Picture_22.jpeg)

![](_page_37_Figure_1.jpeg)

#### **Figure 2-15 Sample Topology for Single WAN Link using Azure Public IP Address**

**2.** Single WAN Link Using Azure Express Route

#### **Figure 2-16 Sample Topology for Single WAN Link using Azure Express Route**

![](_page_37_Figure_5.jpeg)

**3.** Dual WAN Link using Azure Public IP address and Azure Express Route

![](_page_37_Picture_7.jpeg)

![](_page_38_Figure_1.jpeg)

#### **Figure 2-17 Sample Topology for Dual WAN Links with Azure Public IP and Azure Express Route**

#### **Deployment Notes**

- **1.** Standard deployment of the Virtual Appliance with a single public WAN Link requires two Public IP Addresses:
	- **a.** One for permanent use by the WAN VIP.
	- **b.** One for permanent or temporary use by the MGT IP:
		- **i.** Permanent Public IP if you wish to have the MGT accessible via Public IP permanently.
		- **ii.** Temporary Public IP if you wish to temporarily access the Virtual Appliance and then remove the Public IP access once Conduit MGT access has been established.
- **2.** The Azure Virtual Appliance requires dedicated LAN and WAN subnets for Talari use only.
- **3.** Other subnets that exist in your Azure environment can be connected to the LAN subnet via User Defined Routes.
- **4.** If Internet service is required at the Virtual Appliance site, the Configuration must utilize a Dynamic Outbound PAT to the Public IP Address of the Virtual Appliance's WAN VIP.
- **5.** IP forwarding must be enabled on all Azure NICs connected to the Virtual Appliance, with the exception of the MGT NIC.
- **6.** All required NICs must be attached to the Virtual Appliance prior to enabling the service on the virtual appliance.
- **7.** If requirements dictate more complex topologies, please consult with Talari to ensure supportability.

#### **VM Size Requirements**

Choose a VM size most appropriate for your deployment scenario and performance requirements. Deploying a virtual machine that does not meet the requirements is not

![](_page_38_Picture_17.jpeg)

supported. Additionally, this may result in instability and/or suboptimal performance of the Virtual Appliance.

#### **Addressing Guidelines and Planning**

Before creating or appropriating Microsoft Azure resources, determine how many IP subnets will be required by reviewing the supported topologies discussed above along with your configuration needs. For standard deployment, define a minimum of:

- **1.** A unique Address Space for the Virtual Network (VNET).
- **2.** At least one Company LAN subnet for company assets contained within that VNET.
- **3.** A unique, LAN subnet contained within that VNET.
- **4.** A WAN subnet contained within the VNET for each WAN Link.
- **5.** LAN & WAN VIPs for the Virtual Appliance, contained within their respective subnets.
- **6.** Optional (for MGT): you may choose to leave your MGT address accessible via Public IP, place it into your already-existing Company LAN Subnet, or create an entirely new MGT Subnet for the Interface. In this example, we will assume that the MGT Interface and MGT IPs will live on the Company LAN Subnet as discussed in the topology overview.

#### **Single WAN Link Example**

- VNET Address Space: 10.0.0.0/23
- Existing Company LAN Subnet: 10.0.0.0/24
- LAN Subnet: 10.0.1.0/24
	- LAN Virtual IP (VIP): 10.0.1.11/24
- WAN Subnet: 10.0.2.0/24
	- WAN Virtual IP (VIP): 10.0.2.11/24
- MGT Virtual IP (VIP): 10.0.0.4

#### **Note:**

Subnet size prefixes as small as /29 may to be used. Smaller subnets are not permitted by Azure due to the requirements of their reserved IP addresses. The first three addresses in each subnet are reserved by Azure for their internal services and cannot be assigned to the Virtual Appliance.

#### **Create Network Resources**

Prior to deploying a Virtual Appliance, you should ensure that you have all the Microsoft Azure resources required by your topology and configuration. If you have already gathered the required resources, please skip ahead to the section below. If you do not have already-existing Microsoft Azure resources that can be used for the Virtual Appliance, the following steps will walk through the process of creating each of the following: Resource Groups, VNET, Subnets, Route Tables, Network Security Groups, Public IPs, and Virtual NICs.

![](_page_39_Picture_22.jpeg)

#### **Resource Group**

If you are not using an existing Azure Resource Group, you will need to create a new resource group in your chosen region. To create a new resource group, select "Resource Groups" from "All Services" in the Azure Portal Menu, and click "Add." Enter a name for the Resource Group, select the Subscription and Location, then click "Create."

![](_page_40_Picture_95.jpeg)

#### **Figure 2-18 Create Resource Group**

#### **Virtual Network (VNET)**

If you do not have an already-existing VNET with free Address Space, you will need to create a new VNET or alter an existing VNET to include the Address Space you defined in the "Addressing Guidelines & Planning" section.

To create a new VNET:

- **1.** Select "Virtual Network" from "All Services" in the Azure Portal Menu.
- **2.** Select "Add" to create a new VNET.
- **3.** Enter a Name for the VNET.
- **4.** Type the Address Space defined in the "Addressing Guidelines & Planning" section.
- **5.** Select the Resource Group and Location defined in the "What You Need Before Starting" section.
- **6.** Give the Subnet (one that will be created for the VNET) a Name and type the Address Range defined above in the "Addressing Guidelines & Planning" section above.

![](_page_40_Picture_14.jpeg)

**7.** Select "Basic" for DDoS protection and click "Create."

![](_page_41_Picture_49.jpeg)

**Figure 2-19 Create VNET**

To modify an existing VNET:

- **1.** Select "Virtual Network" from "All Services" in the Azure Portal Menu.
- **2.** Select an existing VNET and select "Address Space" and "Subnets" to alter an existing VNET.

![](_page_41_Picture_50.jpeg)

**Figure 2-20 Modify VNET**

![](_page_41_Picture_9.jpeg)

#### **Subnets**

Create the Subnets defined in the "Addressing Guidelines & Planning" section above.

To create a new Subnet:

- **1.** Select "Virtual Network" from "All Services" in the Azure Portal Menu.
- **2.** Select the desired VNET.
- **3.** Select "Subnets".
- **4.** Click the "+ Subnet" button to create a new subnet within the Address Space of the VNET.
- **5.** Repeat for each required Subnet.

![](_page_42_Picture_9.jpeg)

**Figure 2-21 Create Subnet**

#### **Route Tables**

Route Tables will need to be created for each Subnet created above. The following routes are required for each Subnet's Route Table:

- MGT 0.0.0.0/0 Internet
- LAN next hop set as Company LAN Subnet
- WAN  $-$  0.0.0.0/0 Internet

To create a new Route Table:

- **1.** Select "Route Tables" from "All Services" in the Azure Portal Menu.
- **2.** Click "+ Add."
- **3.** Enter a Name for the Route Table.
- **4.** Select the Subscription and Location chosen in the "Prerequisites" section above.
- **5.** Enable BGP route propagation if desired.

![](_page_42_Picture_22.jpeg)

- **6.** Click "Create."
- **7.** Repeat for each required Route Table.

![](_page_43_Picture_69.jpeg)

**Figure 2-22 Create Route Table**

Once created, the new Route Table will have to be modified to include all required routes, with a minimum of the above-discussed routes included in each Subnet's Route Table.

To modify an existing Route Table:

- **1.** Select "Route Tables" from "All Services" in the Azure Portal Menu.
- **2.** Select the desired Route Table.
- **3.** Select "Routes."
- **4.** Click "+ Add" to add a new route.

![](_page_43_Picture_11.jpeg)

| <b>Microsoft Azure</b>               |                                                                                                    | <b>× Q &gt; © © ⊙ 吗</b><br>O Search resources, services, and docs                              | $\bullet$        |
|--------------------------------------|----------------------------------------------------------------------------------------------------|------------------------------------------------------------------------------------------------|------------------|
| $\ll$<br>$^{+}$<br>Create a resource | Home > Route tables > LAN - Routes<br>Route tables<br>$\left  \times \right $ $\times$<br>tnazuretalari (Default Directory) | ele LAN - Routes<br>M<br><b>Route table</b>                                                    | $\star$ $\times$ |
| <b>E</b> All services                | ← Add <b>HE</b> Edit columns<br>*** More                                                                                    | $+Add$<br>$O$ Search (Ctrl+/)<br>$\ll$                                                         |                  |
| $\star$ FAVORITES                    | Filter by name                                                                                                    | O Search routes<br>" Overview<br>NAME<br><b>NEXT HOP</b><br>11<br><b>ADDRESS PREFIX</b><br>147 | Y.               |
| <b>In Dashboard</b>                  | NAME                                                                                                    | Activity log                                                                                   |                  |
| Resource groups                      | 생                                                                                                    | 0.0.0.0/0<br>default<br>Internet<br>Access control (IAM)                                       |                  |
| <- > Virtual networks                | $\frac{1}{2}$                                                                                                    | private1<br><b><i>Tags</i></b>                                                                 |                  |
| <b>Public IP addresses</b>           | ولب<br>m                                                                                                    | private2<br>X Diagnose and solve problems                                                      |                  |
|                                      | $\frac{1}{2}$                                                                                                    | private3                                                                                       |                  |
| Virtual machines                     | 愠                                                                                                    | <b>SETTINGS</b>                                                                                |                  |
| Network interfaces                   | ÷le.                                                                                                    | Configuration                                                                                  |                  |
| Network security groups<br>8         | 槛                                                                                                    | Routes                                                                                         |                  |
|                                      | de.                                                                                                    | <-> Subnets                                                                                    |                  |
| <b>Route tables</b>                  | 愠                                                                                                    | <b>HI</b> Properties                                                                           |                  |
| <b>HE</b> All resources              | 생                                                                                                    |                                                                                                |                  |
| App Services                         | والب<br>n.                                                                                                    | <b>A</b> Locks                                                                                 |                  |
|                                      | ولب<br>M                                                                                                    | Automation script                                                                              |                  |
| <b>Function Apps</b>                 | 愠                                                                                                    | SUPPORT + TROUBLESHOOTING                                                                      |                  |
| 霞<br>SQL databases                   | 慢<br>LAN                                                                                                    | Effective routes                                                                               |                  |
| Azure Cosmos DB                      | 愠<br>$1 -$                                                                                                    | <b>W. Adams accommod policinat</b>                                                             |                  |

**Figure 2-23 Modify Route Table**

Once all required routes are added to the newly-created Route Tables, each Route Table will need to be associated with the appropriate Subnet. To associate a Subnet with a Route Table:

- **1.** Select "Route Tables" from "All Services" in the Azure Portal Menu.
- **2.** Select the Route Table you wish to associate with a Subnet.
- **3.** Select "Subnets."
- **4.** Click "+ Associate."
- **5.** Select the VNET & Subnet you wish to associate the Route Table with.

**Figure 2-24 Associate Route Table with Subnet**

| <b>Microsoft Azure</b>         |                                                                                          | $O$ Search resources, services, and docs                      | $\bullet$<br>$\star$ $\Box$ $\searrow$ $\circledcirc$ $\odot$ $\Box$    |
|--------------------------------|------------------------------------------------------------------------------------------|---------------------------------------------------------------|-------------------------------------------------------------------------|
| $\ll$<br>$+$ Create a resource | Home > Route tables > LAN - Subnets<br>Route tables<br>tnazuretalari (Default Directory) | « ★ × $\langle . \rangle$ LAN - Subnets<br><b>Route table</b> | $\star$ $\times$                                                        |
| <b>E</b> All services          | ← Add <b>HE</b> Edit columns<br>*** More                                                 | + Associate<br>$O$ Search (Ctrl+/)<br>$\alpha$                |                                                                         |
| <b>*</b> FAVORITES             | Filter by name                                                                           | O Search subnets<br>Overview                                  |                                                                         |
| <b>In Dashboard</b>            | NAME                                                                                     | <b>NAME</b><br>Activity log                                   | <b>ADDRESS RANGE</b><br><b>VIRTUAL NETWORK</b><br><b>SECURITY GROUP</b> |
| Resource groups                | 临                                                                                        | LAN<br><b>CM</b> Access control (IAM)                         |                                                                         |
| <- Virtual networks            | 愠<br>$\frac{e^2\Phi}{2\pi}$                                                              | <b><i>P</i></b> Tags                                          |                                                                         |
| <b>NEW</b> Public IP addresses | 也                                                                                        | X Diagnose and solve problems                                 |                                                                         |
| Virtual machines               | $\frac{1}{2}$                                                                            | SETTINGS                                                      |                                                                         |
| Network interfaces             | de.<br>$\frac{1}{16}$                                                                    | Configuration                                                 |                                                                         |
| Network security groups        | 愠                                                                                        | " <sup>1</sup> " Routes                                       |                                                                         |
| Route tables                   | $\frac{1}{2}$                                                                            | <-> Subnets<br><b>III</b> Properties                          |                                                                         |
| <b>HE</b> All resources        | 也<br>$\frac{1}{2}$                                                                       | $\mathbf{a}$ Locks                                            |                                                                         |
| App Services                   | $\frac{1}{10}$                                                                           | Automation script                                             |                                                                         |
| <b><i>S</i></b> Function Apps  | $\frac{1}{2}$                                                                            | SUPPORT + TROUBLESHOOTING                                     |                                                                         |
| SQL databases                  | $\frac{d}{d\alpha}$ LAN                                                                  | <b>Effective routes</b>                                       |                                                                         |
| <b>Azure Cosmos DB</b>         | 临<br>$\overline{1}$                                                                      | <b>W</b> About a comment announce                             |                                                                         |

![](_page_44_Picture_11.jpeg)

You may also need to add routes to your already-existing Company LAN Subnet(s) so they can route traffic to the newly-created Subnets.

#### **Network Security Groups (NSGs)**

You will need to create two Network Security Groups (NSGs): one for the MGT Interface (to be created in a later step) and one for the WAN Interface (to be created in a later step).

The following rules must to be added for both inbound and outbound traffic for the MGT & WAN NSGs:

- NSG-MGT Permit TCP 443 | Permit TCP 22 (for browser & SSH access)
- NSG-WAN Permit UDP 2156-2157 (TRP access)

To create a new Network Security Group:

- **1.** Select "Network Security Groups" from "All Services" in the Azure Portal Menu.
- **2.** Click "+ Add."
- **3.** Give the Network Security Group a Name.
- **4.** Select the Subscription, Resource Group, and Location previously selected.
- **5.** Click "Create."

![](_page_45_Picture_97.jpeg)

**Figure 2-25 Create new Network Security Group**

![](_page_45_Picture_16.jpeg)

Once the new NSGs are created, the Inbound and Outbound Security Rules discussed above must to be added to each respective NSG.

To modify an existing NSG and/or a new Inbound/Outbound Security Rule to an existing NSG:

- **1.** Select "Network Security Groups" from "All Services" in the Azure Portal Menu.
- **2.** Select the desired NSG.
- **3.** Select "[Inbound | Outbound] security rules."
- **4.** Add rules as required.

**Example Security Rule Configuration**: An Inbound Rule allowing TRP Traffic (Talari UDP 2156 traffic) requires the following parameters:

- Source: any
- Source Port Ranges: \*
- Destination: any
- Destination Port Ranges: 2156
- Protocol: UDP
- **Action: Allow**

![](_page_46_Picture_127.jpeg)

![](_page_46_Picture_128.jpeg)

#### **Public IP Addresses**

At a minimum, the Virtual Appliance requires 1 Public IP Address:

- WAN Pub IP Public IP Address to be associated with the WAN Interface.
- MGT Pub IP Public IP Address to be associated with the MGT Interface (optional once deployment is complete).

![](_page_46_Picture_20.jpeg)

The MGT Interface may be permanently associated with a Public IP if public MGT access is desired. Should MGT access be set-up through the Conduit, however, the temporary Pub IP created for the MGT Interface here can be de-allocated once an Appliance Package has been applied to the Virtual Appliance and MGT access has been verified through the Conduit.

To Create a new Public IP Address:

- **1.** Select "Public IP Addresses" from "All Services" in the Azure Portal Menu.
- **2.** Click "+ Add."
- **3.** Enter a name for the Public IP Address.
- **4.** Select "Basic" for "SKU" and "IPv4" for IP Version.
- **5.** Static IP addresses are recommended to guarantee use of same Public IP by the Virtual Appliance WAN Links.
- **6.** Select the Resource Group and Location defined in the "What You Need Before Starting" section.
- **7.** Click "Create."

#### Microsoft Azure  $\overline{D}$  Search resources, services, and docs Create public IP address Public IP addresses  $\star$  x  $\Box$   $\times$  $+$  Create a resource  $\equiv$  All services + Add EE Edit colur Sam ple-WAN-Pub-IP SKU <sup>O</sup><br> **Basic** Standard **In Dashboard** 扇 **F** IP Version  $\theta$ <br>
IPv4  $\bigcirc$  IPv6 in. ■ IP address assignment<br>
● Dynamic ● Stati **Red Tie** 爾 **Tive** DNS name label <sup>O</sup> **First** he) **M** Create an IPv6 addres in) E. i. group<br>new **O** Use exis 57 **IWE** Pin to dashboard **In** Create A

#### **Figure 2-27 Create Public IP Address**

#### **Virtual Network Interfaces (NICs)**

The Virtual Appliance requires 3 Virtual NICs at a minimum: one for MGT, one for LAN, and one for WAN. If additional WAN Links are used in the deployment, additional Interfaces will have to be created. Please contact Talari for assistance with advanced topology configuration & deployment.

To create a new Network Interface:

**1.** Select "Network Interfaces" from "All Services" in the Azure Portal Menu.

![](_page_47_Picture_17.jpeg)

- **2.** Click "+ Add."
- **3.** Enter a name for the new Interface.
- **4.** Select the VNET & Subnet to be associated with that Interface.
- **5.** Choose "Static" IP Address Assignment and give your Interface an IP defined in the "Addressing Guidelines & Planning" section.
- **6.** Select the Subscription, Resource Group, and Location defined in the "What You Need Before Starting" section.
- **7.** Click "Create."

![](_page_48_Picture_96.jpeg)

**Figure 2-28 Create a Network Interface**

#### **Virtual NIC Configuration**

The WAN and MGT Interfaces created above will have to be associated with a previouslycreated or already-existing Public IP Address and NSG. All Interfaces will also have to be configured for IP Forwarding.

To Associate a Public IP Address with a Virtual NIC:

- **1.** Select "Public IP Addresses" from "All Services" in the Azure Portal Menu.
- **2.** Select a previously-created Public IP Address.
- **3.** Click "Associate."

![](_page_48_Picture_15.jpeg)

![](_page_49_Picture_130.jpeg)

#### **Figure 2-29 Associate Public IP to Network Interface**

In the "Associate Public IP Address" sub-menu:

- **1.** Select "Network Interface" as the Resource Type.
- **2.** Select the appropriate Network Interface from the "Network Interface" selection menu.

To Associate a Network Security Group with a Virtual NIC:

- **1.** Select "Network Security Groups" from "All Services" in the Azure Portal Menu.
- **2.** Select to a previously-created NSG.
- **3.** Select "Subnets."
- **4.** Click "Associate."

#### **Figure 2-30 Associate Network Security Group with Virtual NIC**

![](_page_49_Picture_12.jpeg)

To enable IP Forwarding on a Virtual NIC:

![](_page_49_Picture_14.jpeg)

- **1.** Select "Network Interfaces" from "All Services" in the Azure Portal Menu.
- **2.** Select to a previously-created Virtual NIC.
- **3.** Select "IP Configurations."
- **4.** "Enable" IP Forwarding and click "Save."

**Figure 2-31 Enable IP Forwarding on Virtual NIC**

![](_page_50_Picture_88.jpeg)

#### **Deploy The Virtual Appliance**

Once all Azure Resources have been created, configured, and gathered, the Virtual Appliance is may be created.

To create a new Virtual Appliance:

- **1.** Navigate to "Virtual Machines" from "All Services" in the Azure Portal Menu
- **2.** Click "+ Add."
- **3.** Search for "Talari" in the Azure Marketplace.
- **4.** Select the "Talari Networks Virtual Appliance" image.
- **5.** Click "Create".

![](_page_50_Picture_15.jpeg)

![](_page_51_Picture_102.jpeg)

#### **Figure 2-32 Select Marketplace Image**

Once "Create" is clicked the page will redirect to a settings configuration sub-menu. In order to complete the Virtual Appliance creation process, the user must:

- **1.** Configure basic settings.
- **2.** Choose virtual machine size.
- **3.** Configure optional features.
- **4.** Confirm all appliance setting configurations.

#### **Step 1: Configure Basic Settings**

- **1.** Enter a unique name for the Virtual Appliance.
- **2.** Select "SSD" as the VM disk type.
- **3.** Select Authentication type SSH public key
- **4.** Enter "talariuser" for the Username.
- **5.** Select and configure the SSH public key source (example below is for existing public key)
- **6.** Select the Subscription, Resource Group, and Location defined in the "What You Need Before Starting" section.
- **7.** Click "OK."

![](_page_51_Picture_16.jpeg)

![](_page_52_Picture_54.jpeg)

#### **Figure 2-33 Create Virtual Machine: Configure Basic Settings**

#### **Step 2: Choose Virtual Machine Size**

- **1.** Select a desired VM size based your needs and the minimum supported requirements discussed in the "Prepare Your Azure Environment" section above.
- **2.** Click "Select."

| <b>Microsoft Azure</b>       |                                                                                                    |                                         |               |         |                                                                                    |             |                                                                                                    |              |                |  | O Search resources, services, and docs |          |           |              | $\times$ $\bullet$ $\geq$ $\circ$ $\circ$ $\circ$ $\circ$ |         |
|------------------------------|----------------------------------------------------------------------------------------------------|-----------------------------------------|---------------|---------|------------------------------------------------------------------------------------|-------------|----------------------------------------------------------------------------------------------------|--------------|----------------|--|----------------------------------------|----------|-----------|--------------|-----------------------------------------------------------|---------|
| + Create a resource          | Home > Virtual machines > Compute > Talari Networks Virtual Appliance > Create virtual machine > Choose a size<br>Create virtual machine<br>$\times$ |                                         |               |         | $\Box$ $\times$<br>Choose a size<br>Browse the available sizes and their features. |             |                                                                                                    |              |                |  |                                        |          |           |              |                                                           |         |
| <b>E</b> All services        |                                                                                                    |                                         |               | Search  |                                                                                    |             | Compute type                                                                                                    |              |                |  | Disk type                              |          |           | <b>VCPUS</b> |                                                           |         |
| * FAVORITES                  |                                                                                                    | Basics<br>Done                          | $\checkmark$  |         |                                                                                    |             | Show all compute types                                                                                                    |              |                |  | v SSD only                             |          | $-1$      |              |                                                           | 128     |
|                              |                                                                                                    |                                         |               | RECOMME | SICU                                                                               | <b>TYPS</b> | COMPUTE                                                                                                    | <b>VCPUS</b> | GB RAM         |  | DATA DISKS                             | MAX IOPS | LOCAL SSD | PREMIUM      | ADDITION.                                                 | USD/MON |
| <b>III</b> Dashboard         | 2                                                                                                    | Size                                    | $\rightarrow$ |         | ND24s                                                                              | Standard    | GPU                                                                                                    | $-24$        | 448            |  | 32                                     |          |           | SSD          | 4 P40                                                     |         |
| <sup>6</sup> Resource groups |                                                                                                    | Choose virtual machine size             |               |         |                                                                                    |             |                                                                                                    |              |                |  |                                        |          |           |              |                                                           |         |
| <-- Virtual networks         |                                                                                                    |                                         |               |         | ND <sub>24rs</sub>                                                                 | Standard    | GPU                                                                                                    | 24           | 448            |  | 32                                     |          |           | SSD          | 4 940                                                     |         |
|                              | 3                                                                                                    | Settings<br>Configure optional features |               |         | NC6s_v2                                                                            | Standard    | GPU                                                                                                    | $-6$         | 112            |  | 12                                     |          |           | SSD          | 1 P100 (PCle)                                             |         |
| Public IP addresses          |                                                                                                    |                                         |               |         | NC12s_v2                                                                           | Standard    | GPU                                                                                                    | 12           | 224            |  | 24                                     |          |           | SSD          | 2 P100 (PCle)                                             |         |
| <b>W</b> Virtual machines    |                                                                                                    | Summary                                 |               |         | NC24s_v2                                                                           | Standard    | GPU                                                                                                    | 24           | 448            |  | 32                                     |          |           | SSD          | 4 P100 (PCie)                                             |         |
| Network interfaces           |                                                                                                    | Talari Networks Virtual Applian         |               |         | NC24rs v2                                                                          | Standard    | GPU                                                                                                    | 24           | 448            |  | 32                                     |          |           | SSD          | 4 P100 (PCle)                                             |         |
| Network security groups      |                                                                                                    |                                         |               |         | DS1 y2                                                                             | Standard    | General purpos 1                                                                                                    |              | 3.5            |  | A.                                     | 3200     | 7 GB      | SSD          |                                                           |         |
|                              |                                                                                                    |                                         |               |         | DS2 v2                                                                             | Standard    | General purpos 2                                                                                                    |              | $\overline{7}$ |  | $8^{\circ}$                            | 6400     | 14 GB     | SSD          |                                                           |         |
| <b>A</b> Route tables        |                                                                                                    |                                         |               | $\star$ | DS3 v2                                                                             | Standard    | General purpos 4                                                                                                    |              | 14             |  | 16                                     | 12800    | 28 GB     | SSD          |                                                           |         |
| <b>HI All resources</b>      |                                                                                                    |                                         |               | $\star$ | DS4 v2                                                                             | Standard    | General purposi 8                                                                                                    |              | 28             |  | 32                                     | 25600    | 56 GB     | SSD          |                                                           |         |
| App Services                 |                                                                                                    |                                         |               |         |                                                                                    |             |                                                                                                    |              |                |  |                                        |          |           |              |                                                           |         |
| <b>S</b> Function Apps       |                                                                                                    |                                         |               |         | DSS_v2                                                                             | Standard    | General purpos 16                                                                                                    |              | 56             |  | 64                                     | \$1200   | 112 GB    | SSD          |                                                           |         |
| SQL databases                |                                                                                                    |                                         |               |         | DS11.v2                                                                            | Standard    | Memory optimi 2                                                                                                    |              | 14             |  | $\delta$                               | 6400     | 28 GB     | SSD          |                                                           |         |
|                              |                                                                                                    |                                         |               |         | DS12 v2                                                                            | Standard    | Memory optimi 4                                                                                                    |              | 28             |  | 16                                     | 12800    | 56 GB     | SSD          |                                                           |         |
| <b>S</b> Azure Cosmos DB     |                                                                                                    |                                         |               |         | DS13.v2                                                                            | Standard    | Memory optimi 8                                                                                                    |              | 56             |  | 32                                     | 25600    | 112 GB    | SSD          |                                                           |         |
| <b>Coad balancers</b>        |                                                                                                    |                                         |               |         | DS11-1_v2                                                                          | Standard    | Memory optimi 1                                                                                                    |              | 54             |  | 8                                      | 8000     | 28 GB     | SSD          |                                                           |         |
| <b>Fig.</b> Storage accounts |                                                                                                    |                                         |               |         | DS12-1_v2                                                                          | Standard    | Memory optimi 1                                                                                                    |              | 28             |  | 16                                     | 16000    | 56 GB     | SSD          |                                                           |         |
| Azure Active Directory       |                                                                                                    |                                         |               |         | DS12-2 v2                                                                          | Standard    | Memory optimi 2                                                                                                    |              | 28             |  | 16                                     | 16000    | 56 GB     | SSD          |                                                           |         |
|                              |                                                                                                    |                                         |               |         | DS13-4 v2                                                                          | Standard    | Memory optimi 4                                                                                                    |              | 56             |  | 32                                     | 25600    | 112 GB    | SSD          |                                                           |         |
| <b>C</b> Monitor             |                                                                                                    |                                         |               |         |                                                                                    |             |                                                                                                    |              |                |  |                                        |          |           |              |                                                           |         |
| Advisor                      |                                                                                                    |                                         |               |         |                                                                                    |             | Prices presented are estimates in your local currency that include Azure infrastructure applicable software costs, as well as any discounts for the subscription and location. Recommended sizes are<br>determined by the publisher of the selected image based on hardware and software requirements. |              |                |  |                                        |          |           |              |                                                           |         |
| <b>B</b> Security Center     |                                                                                                    |                                         |               |         |                                                                                    |             |                                                                                                    |              |                |  |                                        |          |           |              |                                                           |         |

**Figure 2-34 Create Virtual Machine: Select a VM Size**

**Step 3: Configure Optional Features**

**1.** Leave "High Availability" at "None."

![](_page_52_Picture_10.jpeg)

- **2.** Select "Yes" for "Use managed disks."
- **3.** Select the previously-created/designated VNET.
- **4.** Select the previously-created MGT Subnet.
- **5.** Select the previously-created MGT Public IP Address.
- **6.** Select the previously-created MGT NSG.
- **7.** Select "Off" for the "Auto-shutdown" menu.
- **8.** Enable "Monitoring."
- **9.** Select the auto-populated Diagnostic storage account.
- **10.** Select "No" for the "Managed service identity" option.
- **11.** Click "OK."

![](_page_53_Picture_11.jpeg)

#### **Figure 2-35 Create Virtual Machine: Configure Optional Features**

#### **Step 4: Summary and Deployment**

- **1.** Review the summary information and Terms of Use.
- **2.** When satisfied and ready to accept the Terms of Use, click "Create" to build the Virtual Appliance. Wait until the deployment has completed (this can be verified in the notification window).

#### **Note:**

Full appliance deployment will take up to 10 minutes.

![](_page_53_Picture_18.jpeg)

#### **Step 5: Add Additional Network Interfaces**

Once deployed, navigate to the newly-created Virtual Appliance and stop it. You will need to add the additional LAN/WAN Interfaces.

To add a Virtual NIC to a Virtual Machine:

- **1.** Navigate to "Virtual Machines" from "All Services" in the Azure Portal Menu .
- **2.** Select the newly-created Virtual Appliance.
- **3.** Select "Networking" from the VM Menu.
- **4.** Click "Attach network interface."

#### **Note:**

The Interfaces must be attached in the following order: MGT | LAN | WAN. Failure to do so will incorrectly associate the interfaces, resulting in non-operability.

#### **Figure 2-36 Attach Network Interface to VM**

![](_page_54_Picture_95.jpeg)

Verify all Public IPs, NSGs, Subnets, and NICs are configured, attached, and associated per the instructions above prior to turning the appliance back on.

#### **Final Verification and Network Integration**

- **1.** Start the Virtual Appliance.
- **2.** Using the above ssh key pair, login to talariuser on the appliance through the Public IP MGT interface

![](_page_54_Picture_16.jpeg)

<span id="page-55-0"></span>Even after deployment is successful, it may take some time (up to 10 additional minutes) before the management port will respond on the MGT IP as the software activates. Unless you have custom security rules in place to allow ICMP, you will NOT be able to ping the MGT IP even when it is accessible.

- **3.** Change the talariuser password (sudo passwd talariuser)
- **4.** Open a web browser and navigate to the Public IP. This should give you access to the standard Web GUI. Use talariuser for the user and the password created in the previous step.
- **5.** Install the initial configuration package for the Virtual Appliance site gathered in the "What You Need Before Starting" section. Follow the prompts on the screen to install the package and enable the service.
- **6.** Verify that the Virtual Appliance is connecting to Edge properly and that all paths are functioning as expected. This can be verified either on the Virtual Appliance side or the NCN.
- **7.** Confirm connectivity from the new Virtual Appliance to the APN. At this point, the GUI should be accessible by the previously-defined private management IP. Once confirmed, the Public IP associated with the Management Interface may be dissociated and removed so the Web UI is no longer accessible via the Public IP if desired.

The Virtual Appliance in Azure should now be fully functional and integrated.

### KVM Hypervisor

Follow these instructions to deploy Oracle SD-WAN Edge Virtual Appliance on Kernelbased Virtual Machine (KVM).

- Install virtual manager on the KVM
- Configure LAN and WAN Bridges
- Use CPU affinity to pin the VM vCPU to physical CPUs
- **1.** Login to the KVM server and create a new virtual machine.
- **2.** Open Virtual Manager (**Application**, **System Tools**, **Virtual Machine Manager**).
- **3.** From the **File** menu, click on **New Virtual Machine**.
- **4.** Select Import existing disk image as the installation type.
- **5.** Click on **Forward**.
- **6.** Enter the storage path where **qcow2 image for vt800 or vt800\_128** is available.
- **7.** Enter **16GB** for the RAM configuration (32GB for vt800\_128) and **8** for the CPU configuration.
- **8.** Click on **Forward**.
- **9.** Enter a name for the virtual machine. Alphanumeric characters, underscores (\_), periods (.), and hyphens (-) are allowed.

![](_page_55_Picture_23.jpeg)

- <span id="page-56-0"></span>**10.** Click on the checkbox before **Customize configuration before install**.
- **11.** Click on **Finish**.
- **12.** Click on the **Add Hardware** button and select **Storage** from the menu on the left.
- **13.** Enter **180GB** as the storage disk size.
- **14.** Click on **Finish**.
- **15.** Select **Interface (Management)**, which begins with **NIC:**.

Use Host devices like eno1: macvtap" for the management interfaces, and host devices like ens1f0:macvtap for APN-facing interfaces

- **16.** Make the network source value **Host device <no.>:macvtap**.
- **17.** Make the source mode **Bridge**.
- **18.** Make the device model **Virtio**.
- **19.** Click on **Apply**.
- **20.** Click on **Add Hardware**.
- **21.** Click on **Network** from the menu on the left.
- **22.** Create a virtual interface using one of the following methods:
	- **a.** mactvap: Select **host device <no.>:macvtap** as the network source.
	- **b.** Linux bridge: Follow the instructions in Create Linux/Networking Bridge and then select **Bridge lanbr<no.>: Host Device ens<no.>** as the network source.
- **23.** Select **Bridge** as the Source Mode.
- **24.** Select **Virtio** as the Device Model.
- **25.** Click on **Finish**.
- **26.** Click on **Begin Installation**.
- **27.** Enter your credentials.
- **28.** Enter the following commands to set the Management IP

```
$tcon
$management_ip
$set interface <ip address> <subnet mask> <gateway>
apply
```
- **29.** Power off the instance, then power it back on.
- **30.** Login to SD-WAN Edge.

### Create Linux/Networking Bridge

Follow these instructions to create a networking bridge.

**1.** Log in to the KVM server.

![](_page_56_Picture_30.jpeg)

- **2.** Create a file called ifcfg-lanbrN and replace N with the interface number under /etc/sysconfig/network-scripts/ .
- **3.** Open the file in an editor and enter the following

```
[localadmin@localhost network-scripts]$ cat ifcfg-lanbr201
DEVICE=lanbr201
TYPE=Bridge
BOOTPROTO=none
ONBOOT=yes
DELAY=0
[localadmin@localhost network-scripts]$
```
**4.** To add the virtual interface to the LAN bridge, ensure ONBOOT=yes and BRIDGE=the name of the LAN bridge in the  $ifcfq-ens2f0$  file, where  $ifcfq$ ens2f0 is the virtual interface.

```
[localadmin@localhost network-scripts]$ cat ifcfg-ens2f0
TYPE=Ethernet
PROXY_METHOD=none
BROWSER_ONLY=no
BOOTPROTO=dhcp
DEFROUTE=yes
IPV4_FAILURE_FATAL=no
IPV6INIT=yes
IPV6_AUTOCONF=yes
IPV6_DEFROUTE=yes
IPV6_FAILURE_FATAL=no
IPV6_ADDR_GEN_MODE=stable-privacy
NAME=ens2f0
UUID=bf4196e3-b003-41ff-8b02-29ed79ea3552
DEVICE=ens2f0
ONBOOT=yes
BRIDGE=lanbr201
[localadmin@localhost network-scripts]$
```
- **5.** Create a WAN bridge by logging into the KVM server.
- **6.** Create a file called ifcfg-wanbrN and replace N with the interface number under /etc/sysconfig/network-scripts.
- **7.** Open the file in an editor and enter the following.

```
[localadmin@localhost network-scripts]$ cat ifcfg-wanbr201
DEVICE=wanbr201
TYPE=Bridge
BOOTPROTO=none
ONBOOT=yes
DELAY=0
[localadmin@localhost network-scripts]$
```
![](_page_57_Picture_10.jpeg)

**8.** To add the virtual interface to the WAN bridge, ensure ONBOOT=yes and BRIDGE=the name of the WAN bridge in the ifcfg-ens2f1 file, where ifcfg-ens2f1 is the virtual interface.

```
[localadmin@localhost network-scripts]$ cat ifcfg-ens2f1
TYPE=Ethernet
PROXY METHOD=none
BROWSER_ONLY=no
BOOTPROTO=dhcp
DEFROUTE=yes
IPV4_FAILURE_FATAL=no
IPV6INIT=yes
IPV6_AUTOCONF=yes
IPV6_DEFROUTE=yes
IPV6_FAILURE_FATAL=no
IPV6_ADDR_GEN_MODE=stable-privacy
NAME=ens2f1
UUID=f45577ab-f733-4c53-a791-fe44662cc5b4
DEVICE=ens2f1
ONBOOT=yes
BRIDGE=wanbr201
[localadmin@localhost network-scripts]$
```
#### **9.** Restart the network by entering the following.

\$sudo systemctl restart network

**10.** Verify the interfaces are connected to the bridges by entering the following.

\$sudo brctl show

#### The interfaces should look like the following

![](_page_58_Picture_164.jpeg)

![](_page_58_Picture_9.jpeg)

### <span id="page-59-0"></span>Automatically Starting Guests After Reboot

Follow these steps to make guests start automatically during the reboot phase.

**1.** Set a guest to start automatically by entering the following command

```
[localadmin@localhost network-scripts]$ sudo virsh autostart 
vt800_128
[sudo] password for localadmin:
Domain vt800_128 marked as autostarted
[localadmin@localhost network-scripts]$
```
**2.** Stop a guest from starting automatically by entering the following command

```
[localadmin@localhost network-scripts]$ sudo virsh autostart --
disable vt800_128
Domain vt800_128 unmarked as autostarted
```
[localadmin@localhost network-scripts]\$

### Extending the Guest VM hard disk

The default disk size of the created instance is 175.8G. Follow these instructions to extend the guest VM.

**1.** Shut down a running guest machine's virtual disk by entering its name or ID.

```
[localadmin@localhost network-scripts]$ sudo virsh list
[sudo] password for localadmin:
Id Name State
----------------------------------------------------
 1 EngPerf3-CL1-TN running
2 EngPerf3-NCN-TN running
 9 vt800_128 running
[localadmin@localhost network-scripts]$
[localadmin@localhost network-scripts]$ sudo virsh shutdown 
<instance-name>
Domain vt800_128 is being shutdown
[localadmin@localhost network-scripts]$
[localadmin@localhost network-scripts]$ sudo virsh list
Id Name State
----------------------------------------------------
     EngPerf3-CL1-TN running
 3 EngPerf3-NCN-TN running
[localadmin@localhost network-scripts]$
```
![](_page_59_Picture_12.jpeg)

**2.** Locate the guest image disk path.

```
[localadmin@localhost ~]$ sudo virsh domblklist vt800_128
Target Source
------------------------------------------------
hda /home/localadmin/Downloads/
vt800_128v1_OS_7_0_0_0_0_GA_09132019_kvm_R8_2_0_1_0_GA_10172019.qcow2
[localadmin@localhost ~]$
```
**3.** Extend the disk size to the desired capacity by entering the following command.

```
[localadmin@localhost ~]$ sudo qemu-img resize /home/localadmin/Downloads/
vt800_128v1_OS_7_0_0_0_0_GA_09132019_kvm_R8_2_0_1_0_GA_10172019.qcow2 +10G
```
#### **Note:**

quemu-img cannot resize an image that contains snapshots. You must first remove all VM snapshots:

[localadmin@localhost ~]\$ sudo virsh snapshot-list vt800\_128 Name Creation Time State ------------------------------------------------- snapshot1 2019-04-16 08:54:24 +0300 shutoff

[localadmin@localhost ~]\$ sudo virsh snapshot-delete --domain vt800 128 --snapshotname snapshot1 Domain snapshot snapshot1 deleted

#### **4.** Extend the disk by using **+** before disk capacity

```
[localadmin@localhost ~]$ sudo qemu-img resize /home/localadmin/Downloads/
vt800_128v1_OS_7_0_0_0_0_GA_09132019_kvm_R8_2_0_1_0_GA_10172019.qcow2 +10G
Image resized.
[localadmin@localhost ~]$
```
#### **5.** Power up the guest machine

```
[localadmin@localhost ~]$ sudo virsh start vt800_128
Domain vt800_128 started
```

```
[localadmin@localhost ~]$
```
#### **6.** Verify the disk layout

![](_page_60_Picture_146.jpeg)

![](_page_60_Picture_17.jpeg)

<span id="page-61-0"></span>![](_page_61_Picture_166.jpeg)

### KVM Tuning

For better performance, turn off TSO/GSO in KVM by following these steps:

- **1.** Log in to the KVM host.
- **2.** Check to see if each of the data interface offloads are on or off.

sudo ethtool -k <interface> | grep offload

where the <interface> is the data interface.

```
[root@localhost ~]# sudo ethtool -k eno1 | grep offload
 tcp-segmentation-offload: on
 udp-fragmentation-offload: off
 generic-segmentation-offload: on
 generic-receive-offload: on
 large-receive-offload: off
 rx-vlan-offload: on
 tx-vlan-offload: on
 l2-fwd-offload: off
 hw-tc-offload: off
 esp-hw-offload: on
 esp-tx-csum-hw-offload: on
 rx-udp_tunnel-port-offload: on
```
**3.** If offload is on, turn it off by entering the following command

```
[root@localhost ~]# ethtool -K eno1 rx off tx off tso off ufo off 
gso off gro off lro off
 Cannot change udp-fragmentation-offload
  [root@localhost ~]# sudo ethtool -k eno1 | grep offload tcp-
segmentation-offload: off
  udp-fragmentation-offload: off
  generic-segmentation-offload: off
  generic-receive-offload: off
  large-receive-offload: off
  rx-vlan-offload: on
  tx-vlan-offload: on
  l2-fwd-offload: off
 hw-tc-offload: off
  esp-hw-offload: on
  esp-tx-csum-hw-offload: on
  rx-udp_tunnel-port-offload: on
  [root@localhost ~]#
```
![](_page_61_Picture_11.jpeg)

## <span id="page-62-0"></span>Install SD-WAN Edge from the Oracle Cloud Marketplace

You can install the SD-WAN Edge virtual appliance directly from the Oracle Cloud Marketplace, which simplifies the process and lets you run your application sooner. You must have an Oracle Cloud Infrastructure (OCI) account to use the marketplace. Search for "Oracle SD-WAN Edge Virtual Appliance" on the Marketplace web site.

When you sign in to the SD-WAN Edge virtual appliance for the first time, you must use the default user name and set your password.

**1.** Connect to the Management IP address of the instance with SSH protocol, using the default username talariuser and key authentication. For example,

```
ssh -i $keypath talariuser@$instanceIP
```
- **2.** Set the user login password by way of sudo passwd talariuser.
- **3.** Access SD-WAN Edge by entering the management IP address in your browser, and log in as talariuser with the password you set in the previous step.

For more information, see:

[Where to Find Your Tenancy's OCID](https://docs.oracle.com/en/industries/communications/sd-wan-edge/8.2/virtualappliance/oci-marketplace-support.html)

[Oracle Cloud Marketplace Documentation](https://docs.oracle.com/en/cloud/marketplace/marketplace-cloud/index.html)

[Launching a Linux Instance](https://docs.oracle.com/en-us/iaas/Content/GSG/Tasks/launchinginstance.htm)

[Connecting to Your Instance](https://docs.oracle.com/en-us/iaas/Content/GSG/Tasks/launchinginstance.htm)

![](_page_62_Picture_13.jpeg)

# <span id="page-63-0"></span>3 WAN Deployment with a Virtual Appliance

Please note that the Virtual Appliance differs from physical Appliances in that it does not support the following:

- Fail-to-Wire for Interface Groups
- Configuration of Ethernet Interface auto-negotiation, speed, or duplex settings through the Appliance Web Console
- Appliance Reports for Temperature

![](_page_63_Picture_5.jpeg)